4PORTS VDSL2 11N MODEM WITH GIGAWAN

SR500N

**User Manual**

### **CONTENTS**

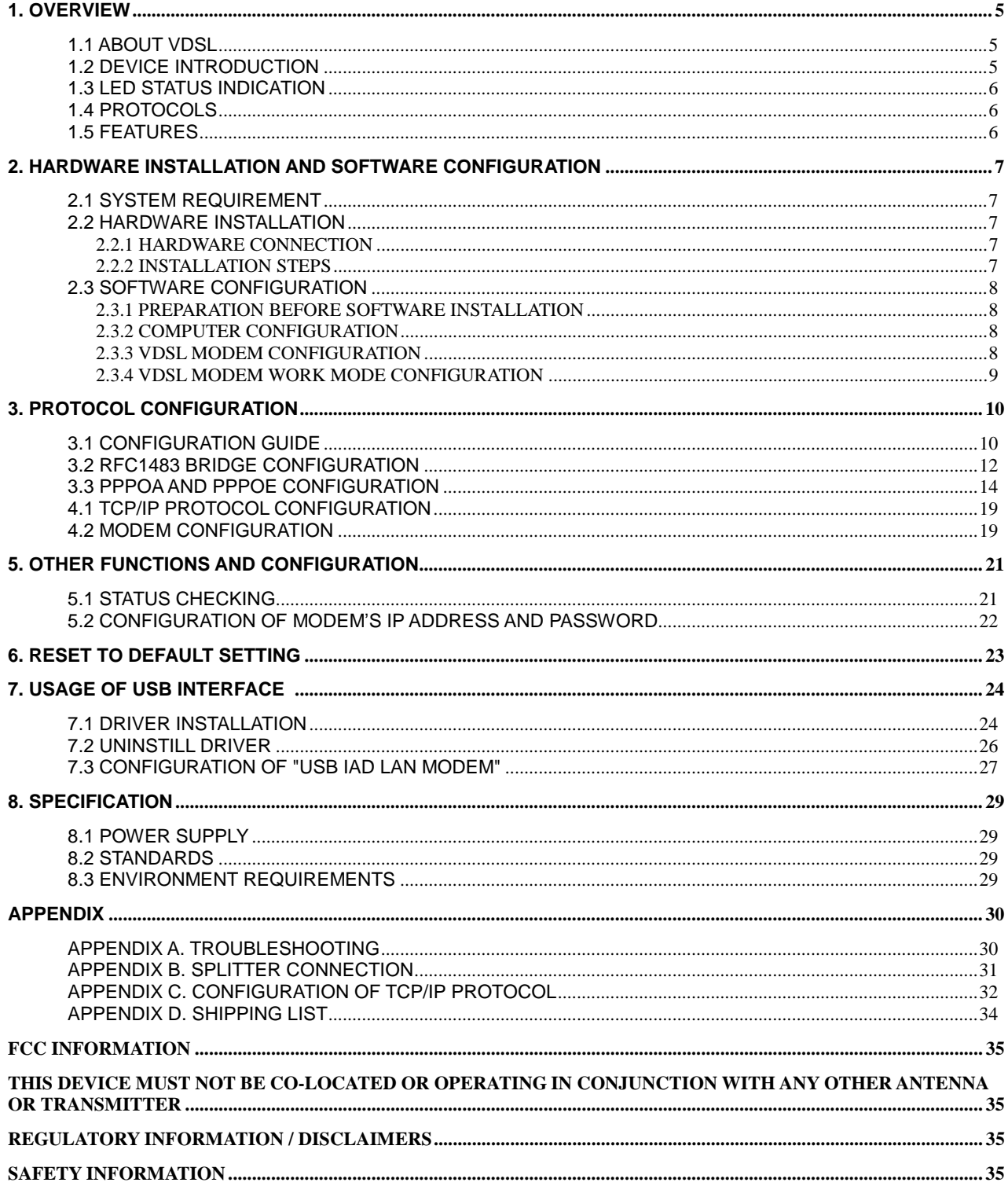

## *Caution*

This device complies with Part15 of the FCC Rules.Operation is subject to the following conditions:

(1)this device may not cause harmful interference,and

(2) this device must accept any interference received,including interference that may cause undesired operation

## *Related Documents*

## *Definition & Acronyms*

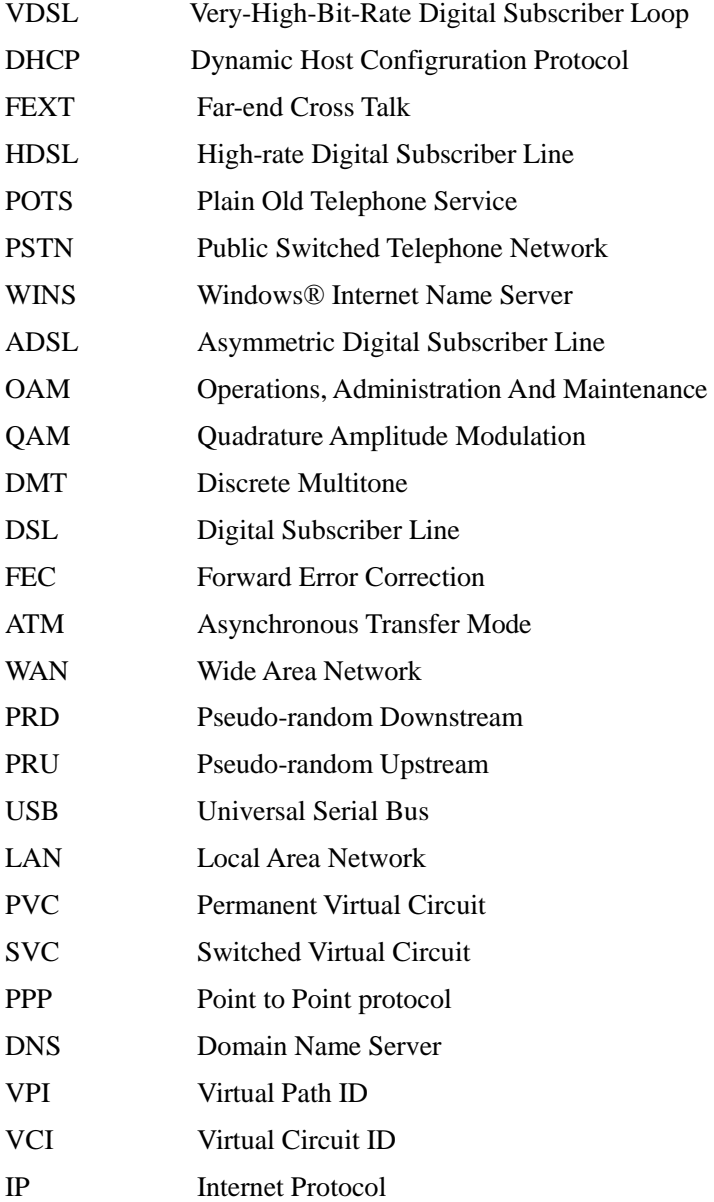

CO Central Office EC Echo Canceling

# **OVERVIEW**

# **1. OVERVIEW**

## **1.1 ABOUT VDSL**

VDSL is a fast version of ADSL.VDSL MODEM is a broadband Internet access device, which utilizes the high frequency segment of the phone line to transmit high-speed data without interfering with the voice transmission. The frequency of VDSL signal is higher than that of voice, so voice and VDSL signal can coexist in one line by using a splitter to insulate each from the other. VDSL data transfer on the asymmetry way. The upload speed is up to 19.2Mbps and download speed is up to 55Mbps. It is an ideal device for broadband access.

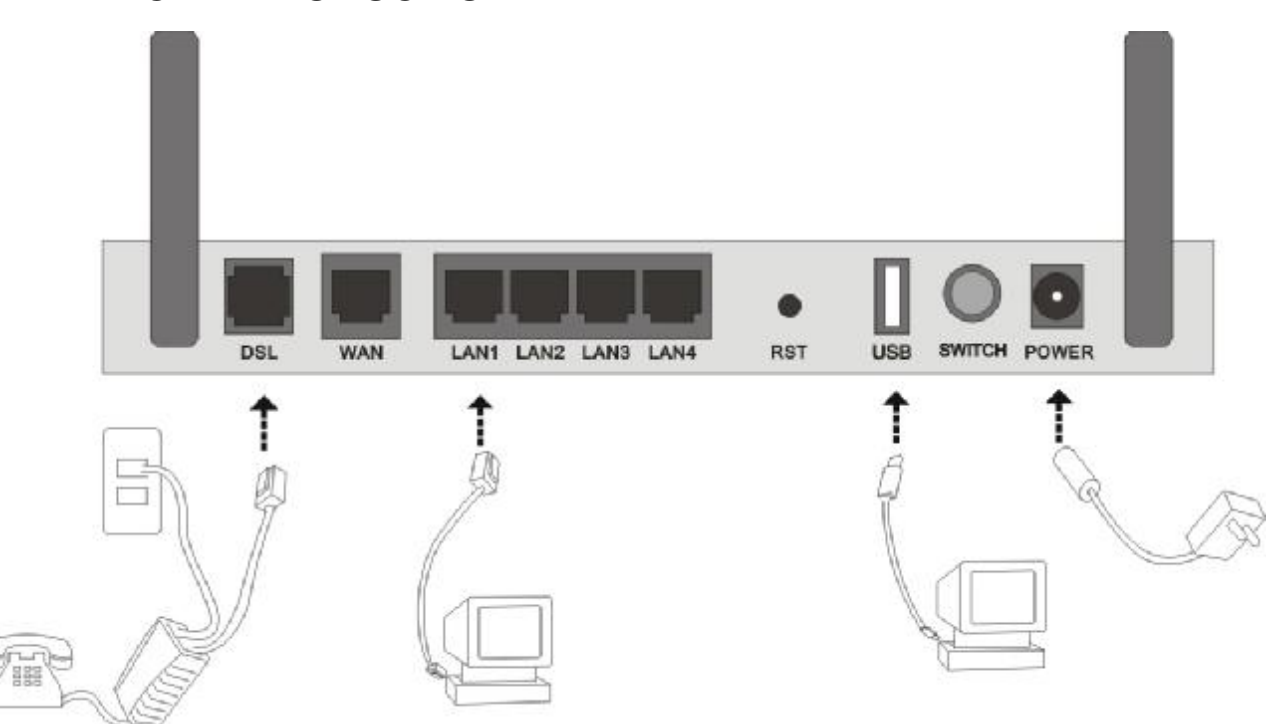

# **1.2 DEVICE INTRODUCTION**

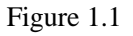

Interface introduction: ① Power Interface: 12V DC,1.25A.

- ② Power switch: To turn on or turn off the power.
- ③ Reset Key: Reset default configuration.
- ④ Ethernet Interface: To be connected to a PC network card by a network cable, also can use a crossover cable to connect to Hub, Switch or Router.
- ⑤ Line Interface: Connected with phone line or "VDSL" port of the splitter.

# **1.3 LED STATUS INDICATION**

### Table 1.1

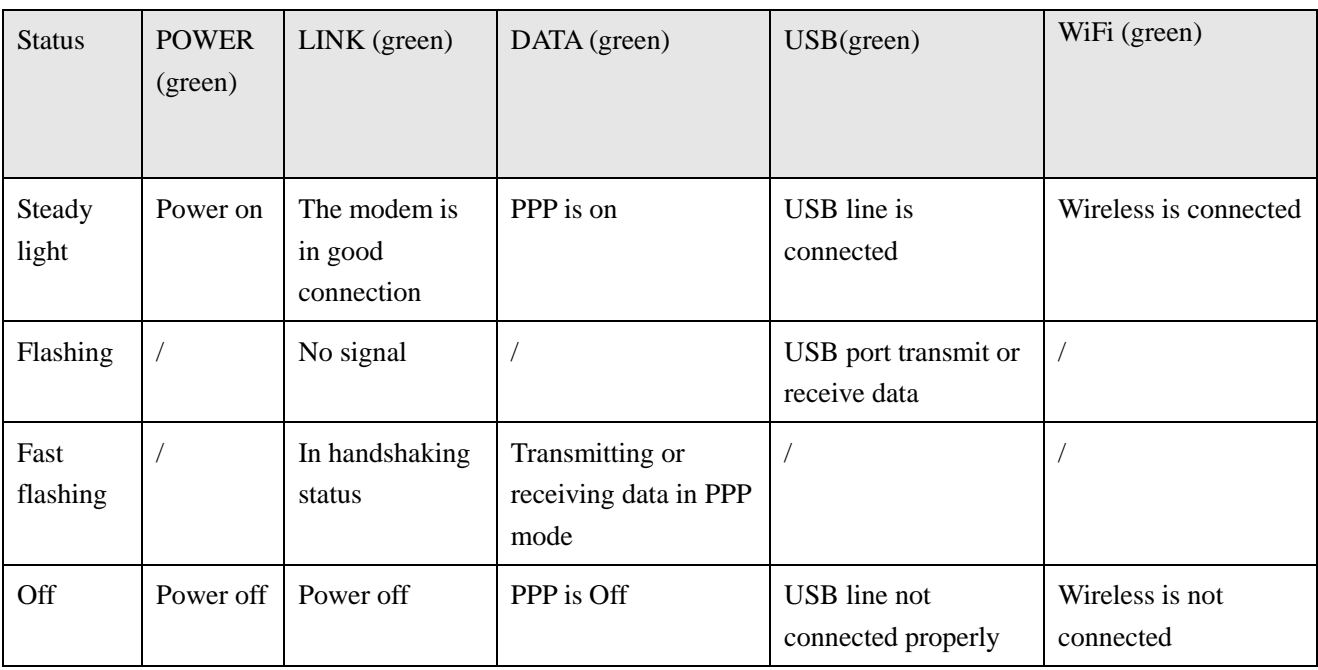

# **1.4 PROTOCOLS**

VDSL Modem supports the following protocols:

- 1. PPPoA (PPP over ATM ) LLC encapsulation or VCMUX encapsulation (RFC2364)
- 2. PPPoE (PPP over Ethernet) LLC encapsulation or VCMUX encapsulation (RFC2516)
- 3. 1483 bridge (1483 Bridged IP over ATM) LLC encapsulation or VCMUX encapsulation (RFC1483)
- 4. 1483 routing (1483 Routing IP over ATM) LLC encapsulation or VCMUX encapsulation(RFC1483)
- 5. Classical IP over ATM (RFC1577)

# **1.5 FEATURES**

1. Supports ANSI T1.413 ISSUE 2, ITU G.992.1(G.DMT), ITU G.992.2(G.LITE), ITU G.992.3, ITU G.992.5.

- 2. Web-based configuration and monitoring.
- 3. Supports up to 8 PVCs.
- 4. Routing function.
- 5. NAPT、DHCP function.
- 6. Software upgradeable.
- 7. ATM management function.

# HARDWARE INSTALLATION AND SOFTWARE CONFIGURATION

# **2. HARDWARE INSTALLATION AND SOFTWARE**

# **CONFIGURATION**

# **2.1 SYSTEM REQUIREMENT**

A computer with a USB interface or a network card with Ethernet interface.

# **2.2 HARDWARE INSTALLATION**

### **2.2.1 HARDWARE CONNECTION**

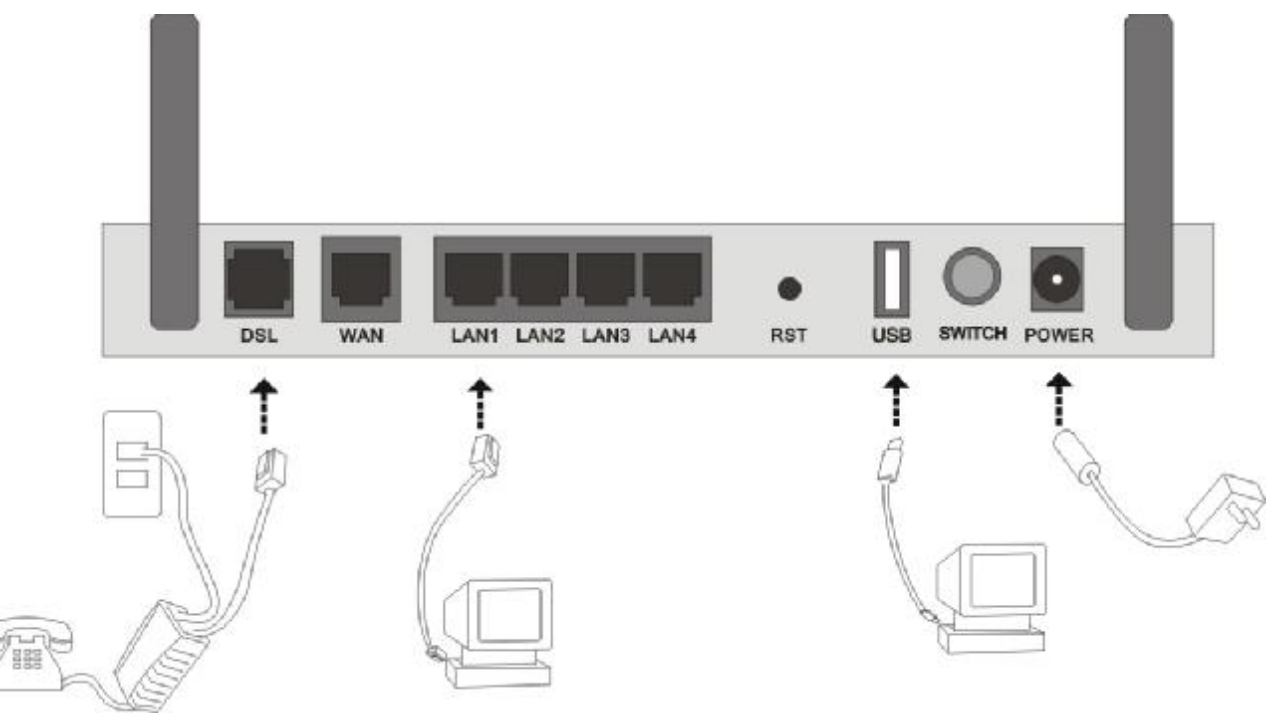

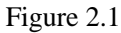

To go online and make phone calls simultaneously, please refer to Appendix B: SPLITTER CONNECTION.

### **2.2.2 INSTALLATION STEPS**

1. Connect line port of the VDSL MODEM to telephone jack with the telephone cord that comes with the

modem.

- 2. Connect Ethernet port of the VDSL MODEM to Ethernet port of the computer using the network cable that comes with the modem.
- 3. Connect USB port of the VDSL MODEM to USB port of the computer using the USB cable that comes with the modem.
- 4. Plug in the power cord , and turn on the power**.**

### **2.3 SOFTWARE CONFIGURATION**

### **2.3.1 PREPARATION BEFORE SOFTWARE INSTALLATION**

Before the installation, please confirm information below or consult with the VDSL service provider. Table 2.1 shows all the information needed to configure for different protocols.

Table 2.1

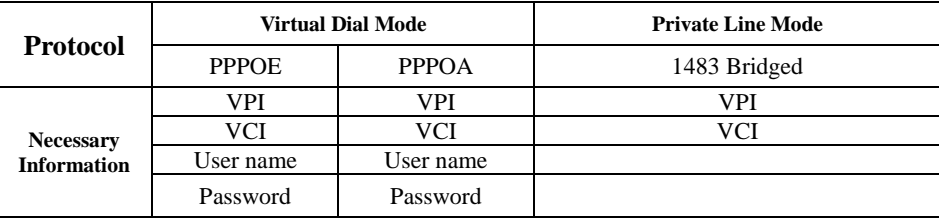

### **2.3.2 COMPUTER CONFIGURATION**

The default factory-set IP Address for the VDSL MODEM is: 192.168.1.1. The Subnet Mask is: 255.255.255.0. Users can configure VDSL MODEM through an Internet browser. VDSL MODEM can be used as a gateway and DNS server and users need to set the computer's TCP/IP protocol as follow:

- 1. Set the computer at same Internet segment with VDSL MODEM so as to enter VDSL MODEM configuration page through a browser.
- 2. Set the computer's gateway's IP address the same as the VDSL Modem's.
- 3. Set the computer's DNS server's IP address the same as the VDSL Modem's or that of an effective DNS server.

If the user has any question regarding the computer's TCP/IP protocol, please refer to APPENDIX C: TCP/IP PROTOCOL CONFIGURATION.

### **2.3.3 VDSL MODEM CONFIGURATION**

Open the browser; input **<http://192.168.1.1>** in the address column. Press "Enter" key then the entry dialog box will pop up as Figure 2.2, Input username: **admin,** and password: **admin** (Note that this is capital sensitive), then press "Enter". The VDSL MODEM configuration page will be shown.

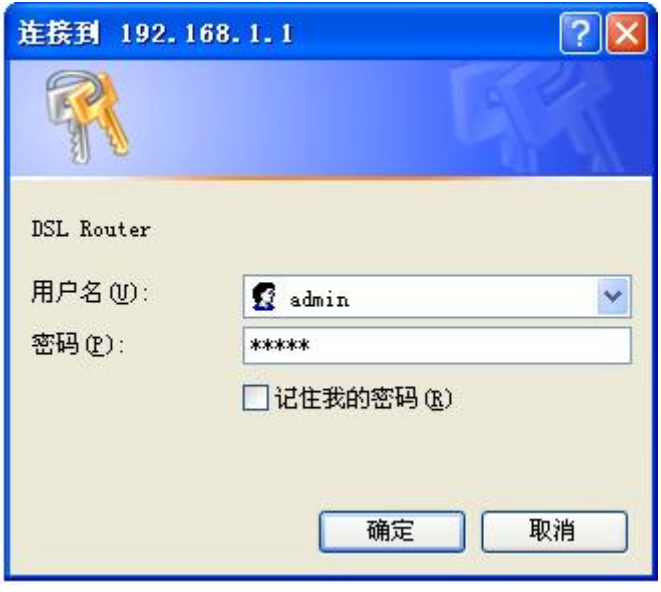

Figure 2.2

## **2.3.4 VDSL MODEM WORK MODE CONFIGURATION**

1. For different protocols, the users need to set VDSL Modem accordingly as listed below: Table 2.2

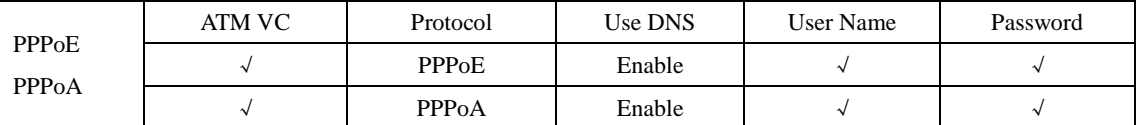

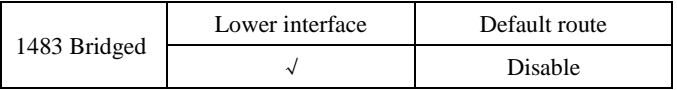

Note:  $\hspace{0.1mm} \rightarrow \hspace{0.1mm}$  means configure according to VDSL service provider's instructed value.

PPPoE can also be realized via third party dialup software.

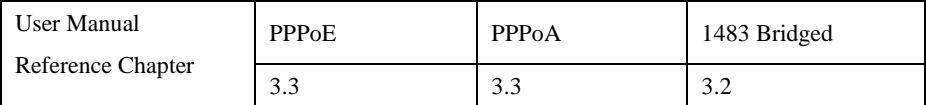

2. After getting through every page for parameters set-up, click "Apply" to save the value in VDSL MODEM

3. Click the "**Restore Default Settings**" on "**Management**" Tab to enter the saving configuration page as Figure 2.3. After the Modem reboot,The VDSL MODEM will work on the new parameters.

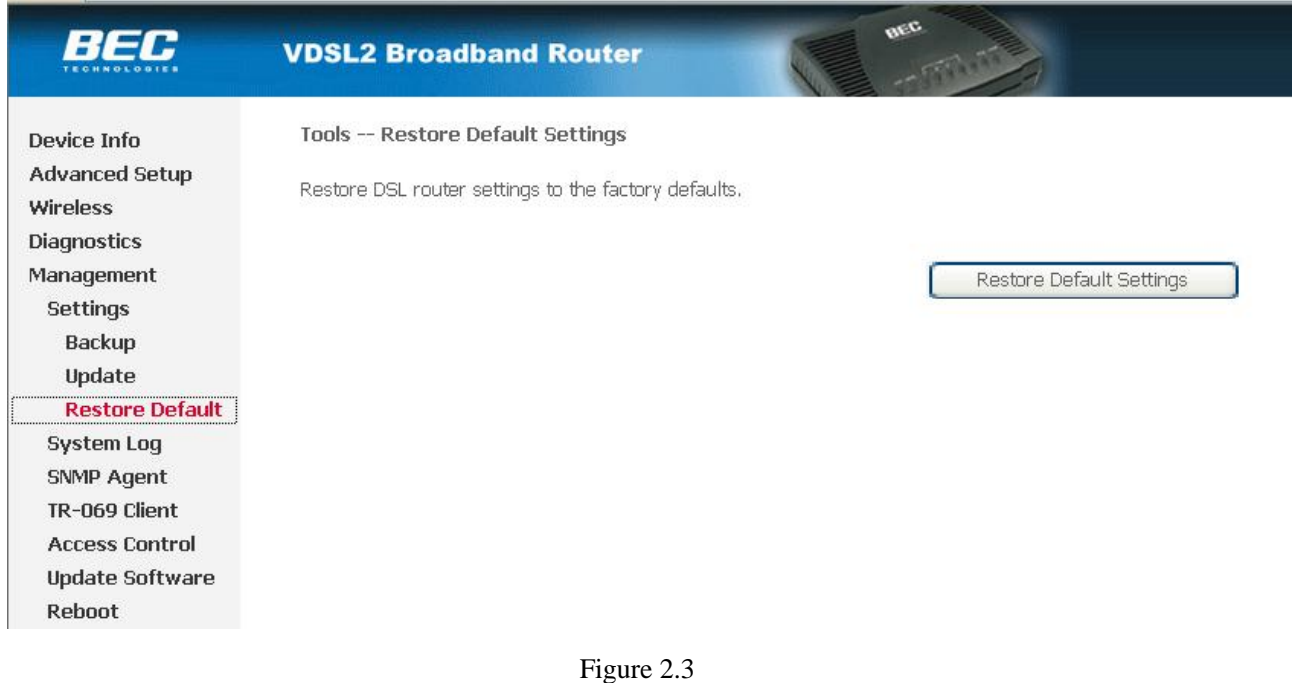

PROTOCAL CONFIGURATION

# **3. PROTOCOL CONFIGURATION**

If the configuration is bridge encapsulation, there is no need to configure any more parameters. Only need to use the third party dial-up software to connect the Internet.

Totally, this router supports: PPPoA、PPPoE、Bridging. For detail configuration information, please check the following configuration guide.

# **3.1 CONFIGURATION GUIDE**

Click "Advanced Setup" on the left page, enter into **"**DSLATM Interface Configuration" page.

Note: At most we can have eight connections. If you need to add a new connection, please delete or modify an existing connection

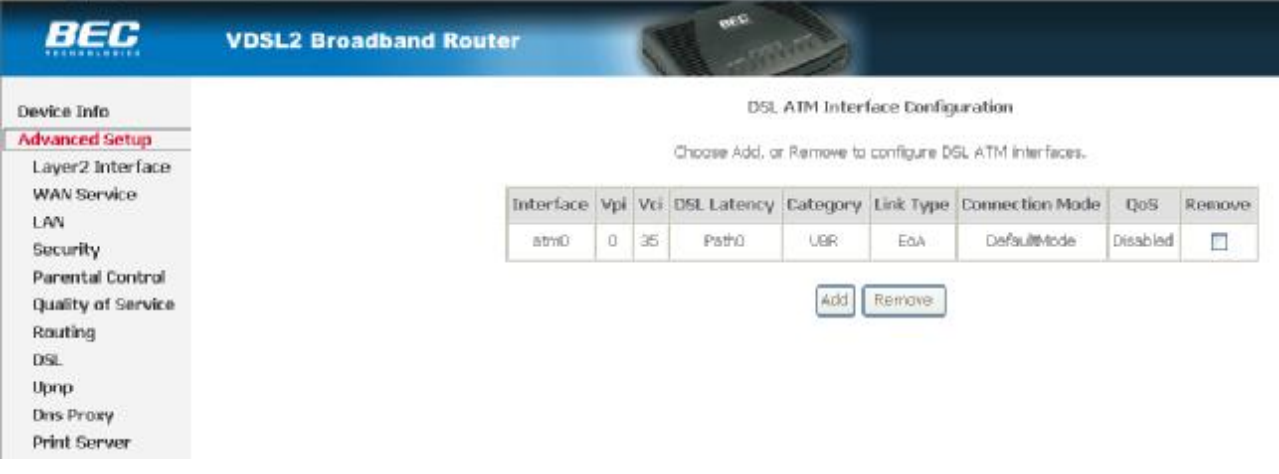

Figure 3.1

Click on the next connection which you want add. Press "Add" button, enter the configure guide, as Figure

### 3.2

#### ATM PVC Configuration

This screen allows you to configure an ATM PVC identifier (VPI and VCI), select DSL latency, select a service categoryS. Otherwise choose an existing interface checkbox to enable it.

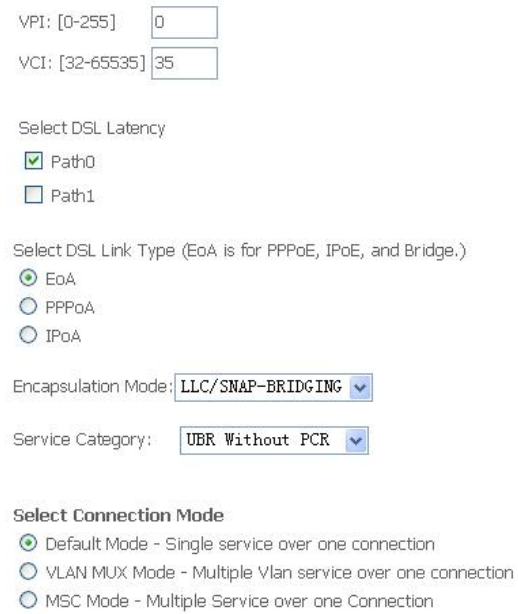

#### Enable Quality Of Service

Enabling packet level QoS for a PVC improves performance for selected classes of applications. QoS cannot be set for CBR and Realtime VBR. QoS consumes therefore the number of PVCs will be reduced. Use Advanced Setup/Quality of Service to assign priorities for the applications.

Enable Quality Of Service.

Back Apply/Save

### Figure 3.2

The value for VPI/VCI is assigned by your ISP. After inputing the PVC value, press "Apply/Save" to save configuration. As Figure 3.3.

|                                               | <b>UEC</b><br><b>VDSL2 Broadband Router</b>                                |
|-----------------------------------------------|----------------------------------------------------------------------------|
| Device Info                                   | <b>DSL Interface Configuration Error</b>                                   |
| <b>Advanced Setup</b><br>Layer2 Interface     | Please double check your configuration information and                     |
| <b>WAN Service</b>                            | Click on "Back" button to give it an another try.                          |
| LAN<br><b>Security</b>                        | ör                                                                         |
| <b>Parental Control</b><br>Quality of Service | Click on "Reboot Router" button to reboot the DSL Router and try it again. |
| <b>Routing</b>                                |                                                                            |
| <b>DSL</b>                                    | Reboot Router<br><b>Back</b>                                               |
| Upnp                                          |                                                                            |
| <b>Dns Proxy</b>                              |                                                                            |
| <b>Print Server</b>                           |                                                                            |
| <b>Interface Grouping</b>                     |                                                                            |
| <b>IPSec</b>                                  |                                                                            |
| Certificate                                   |                                                                            |
| Wireless                                      |                                                                            |
| <b>Diagnostics</b>                            |                                                                            |

Figure 3.3

The Modem supports five VDSL protocol modes. Choose the protocol which is appointed by ISP and PVC encapsulation.

**•** PPP over ATM (PPPoA) **•** PPP over Ethernet (PPPoE)

**•** Bridging

Some connection lines need to confirm the LLC or VC, if you can't confirm, please don't modify the default value or ask your ISP.

# **3.2 RFC1483 BRIDGE CONFIGURATION**

Click "Advanced Setup" on the left page, enter into **"**WAN Service Setup" page. As Figure 3.4.

Note: At most we can have eight connections. If you need to add a new connection, please delete or modify an existing connection

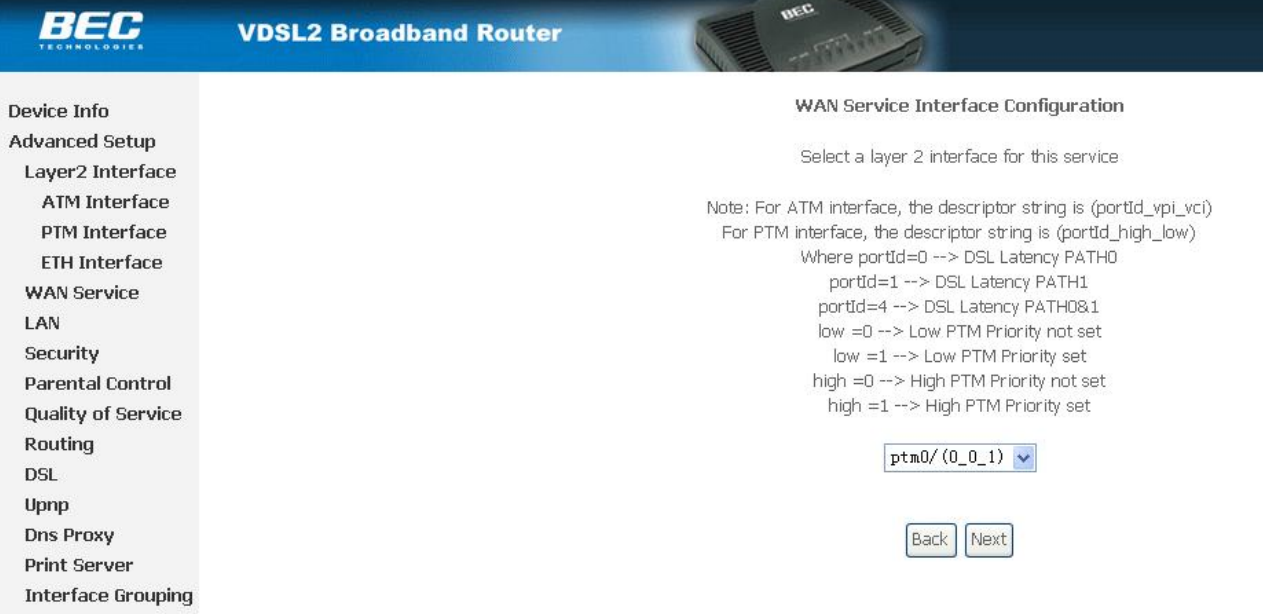

### Figure 3.4

### Press "Next" button, enter the configure guide, as Figure 3.5

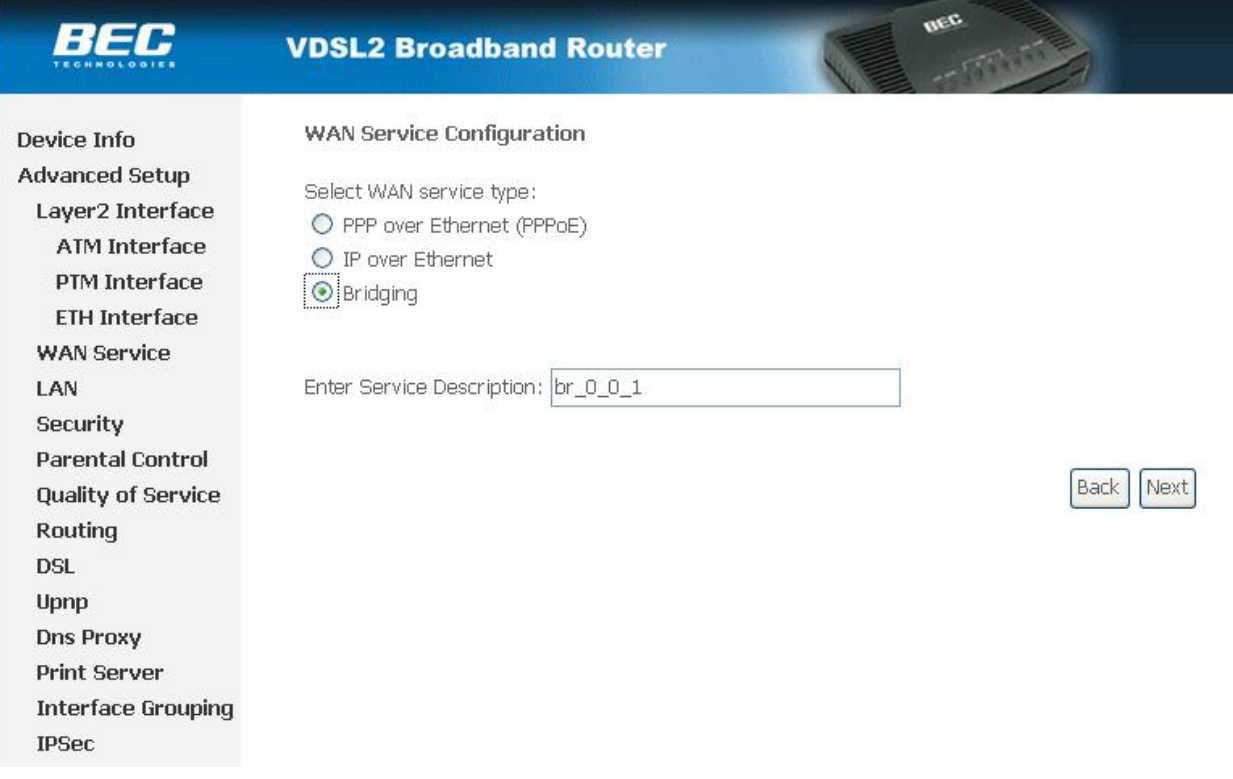

### Figure 3.5

Press "Next" button, enter the configure guide, as Figure 3.6

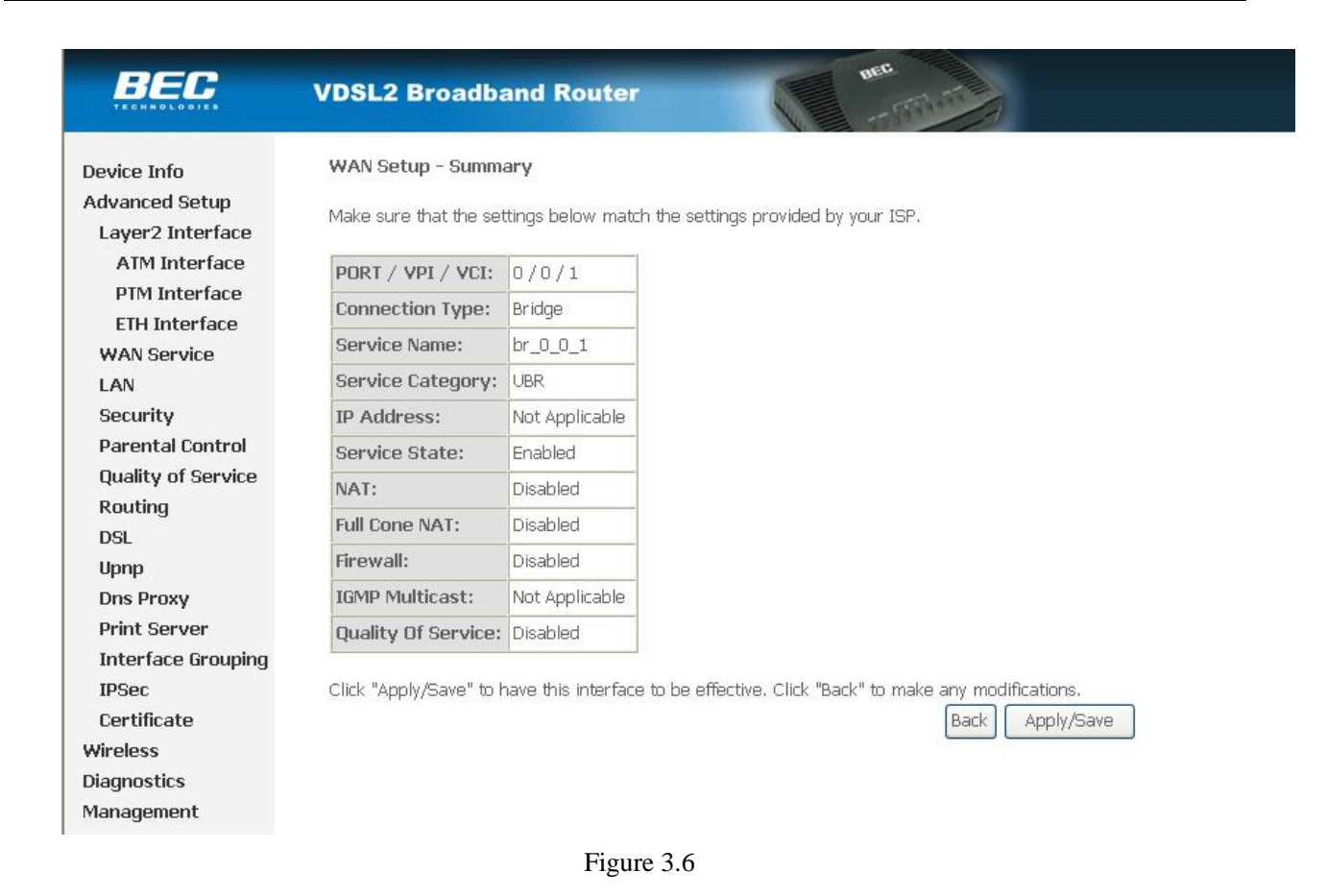

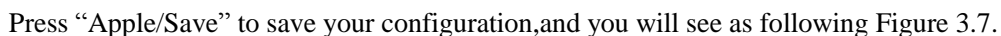

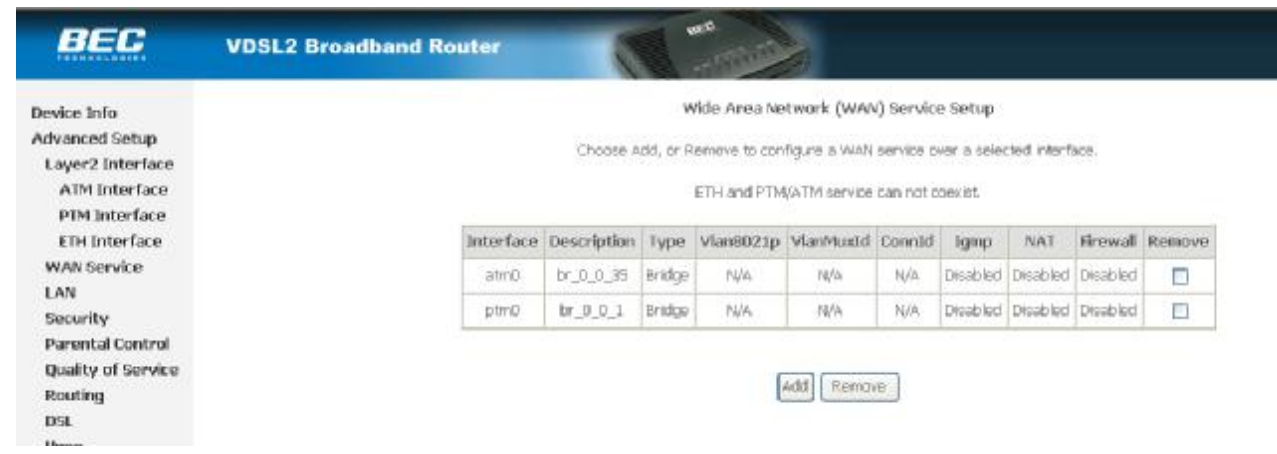

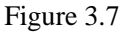

### **3.3 PPPOA AND PPPOE CONFIGURATION**

.

PPPoE is also known as RFC 2516. It is a method of encapsulating PPP packets over Ethernet.

PPPoA is also known as RFC2364 and named as Peer to Peer Protocol over ATM. As PPPoE, it also has all the features of PPP. Although it's based on ATM protocol, the setting of all the other parameters is similar with PPPoE. So we only introduce PPPoE in detail here.

Click "Advanced Setup" on the left page, enter into **"**WAN Service Setup" page.

Note: At most we can have eight connections. If you need to add a new connection, please delete or modify

### an existing connection

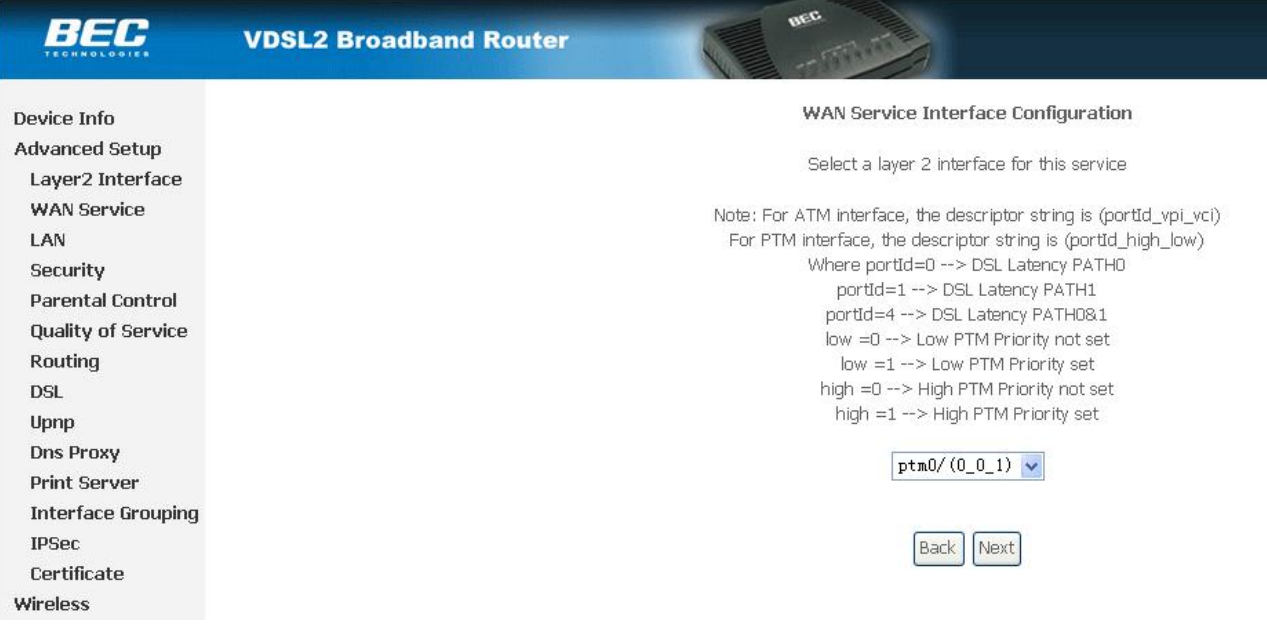

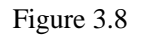

Press "Next" button, enter the configure guide, as Figure 3.9

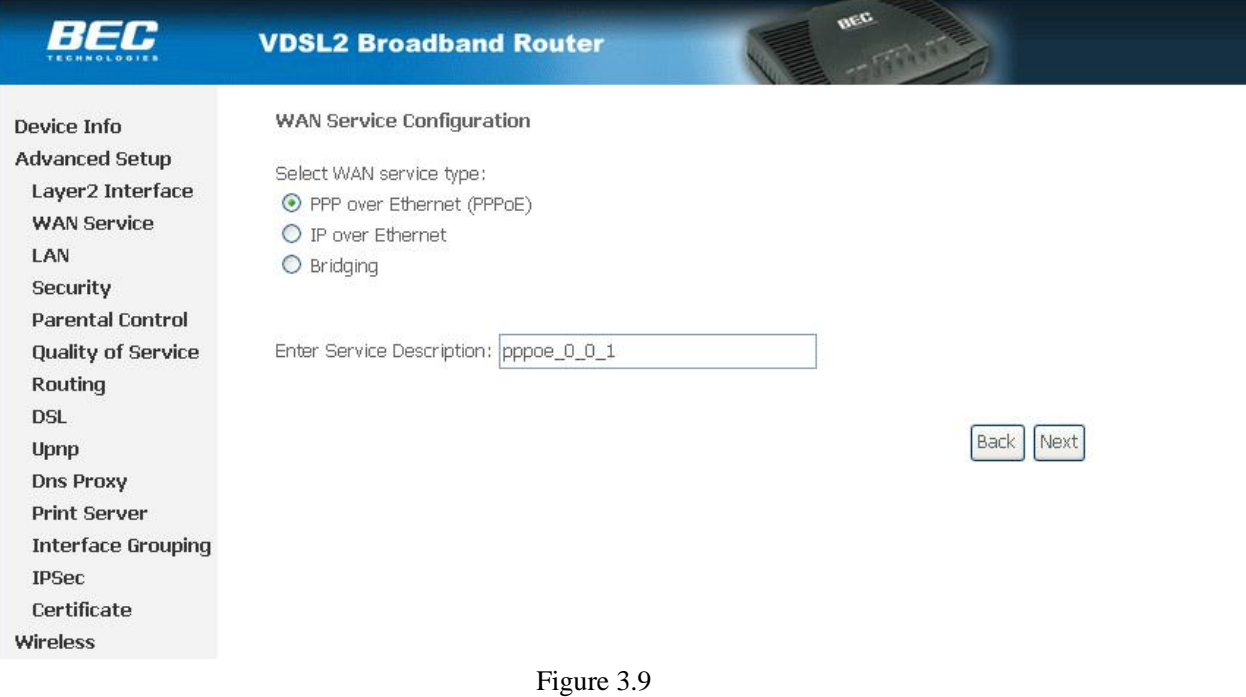

The value for VPI/VCI is assigned by your ISP.Press "Next" button, enter the configure guide, as Figure 3.10.

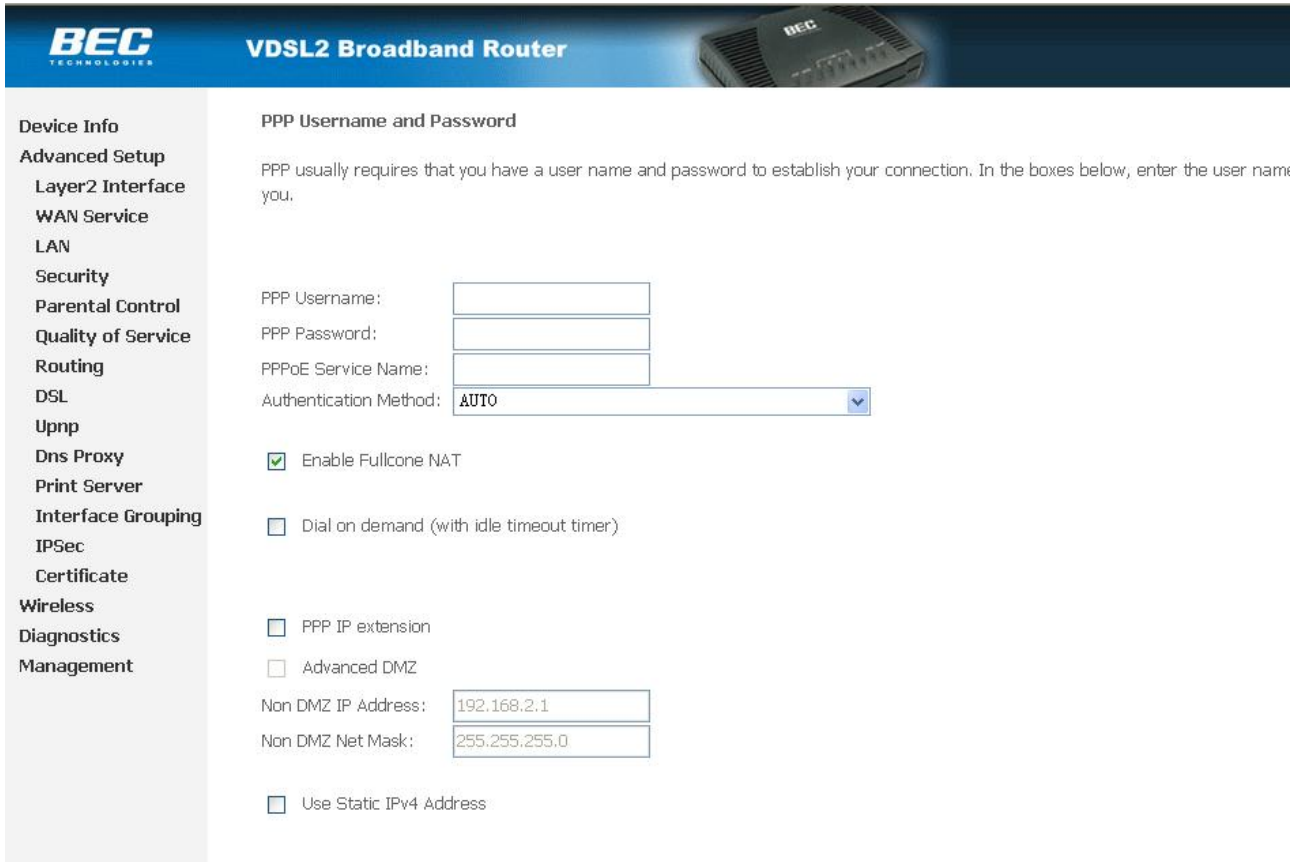

Figure 3.10

Ealble "Fullcone NAT "press "Next" to continue. As Figure 3.11.

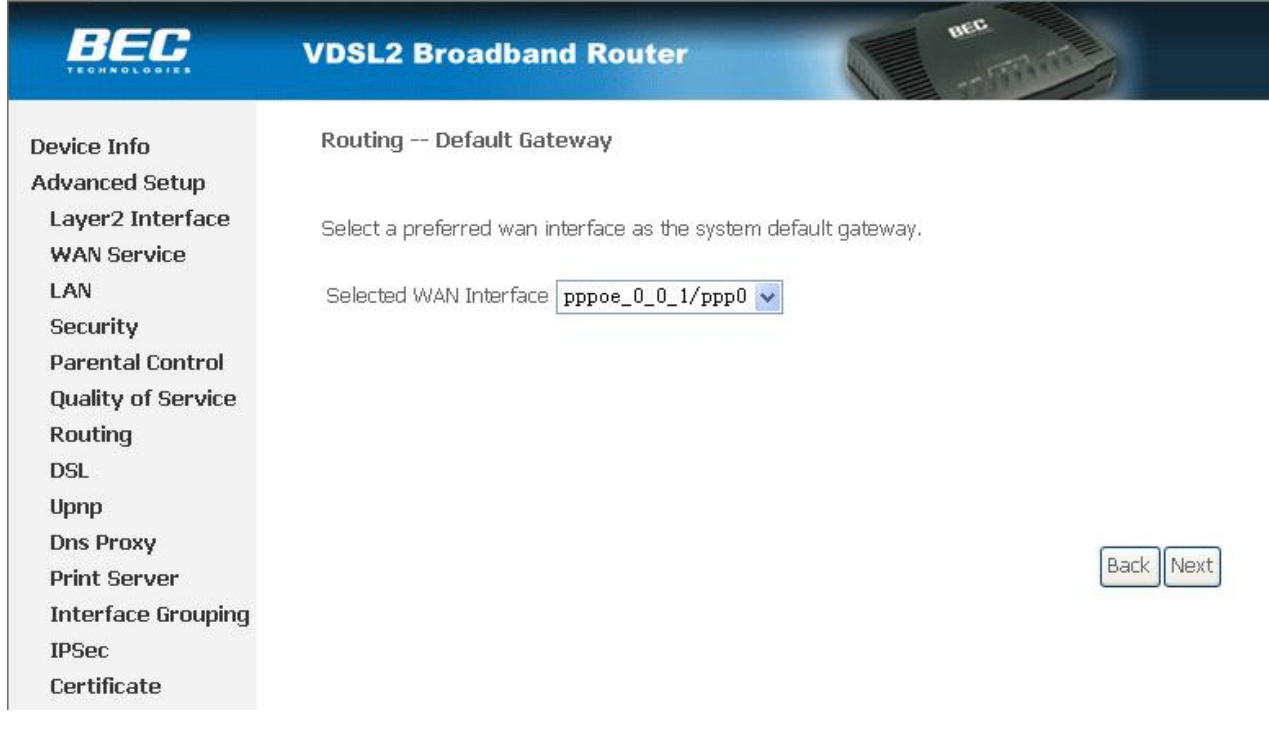

Figure 3.11

Press "Next" to continue. As Figure 3.12

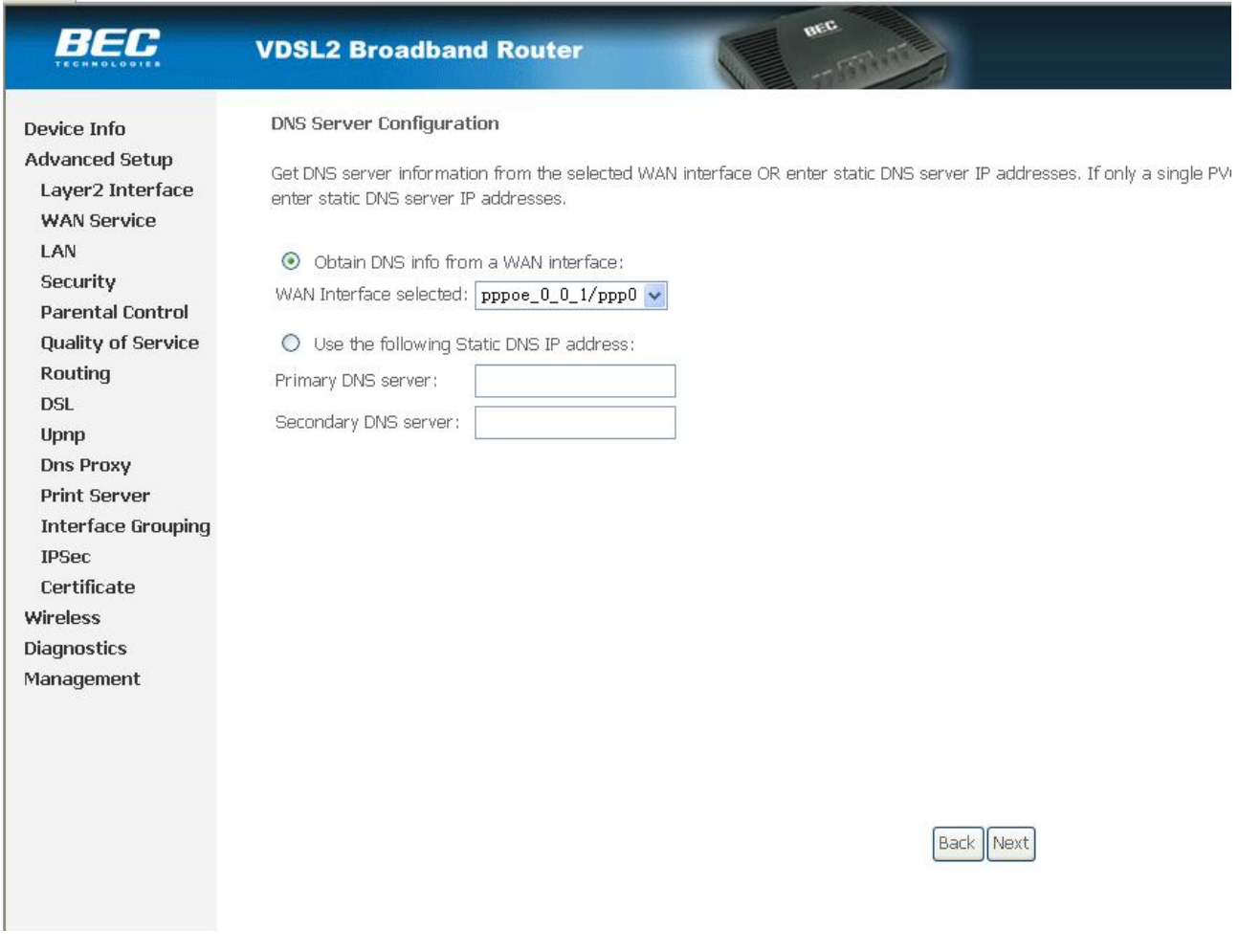

. Figure 3.12

.

Configure your DNS info and press "Next" to save your configuration,and you will see as following Figure 3.13.

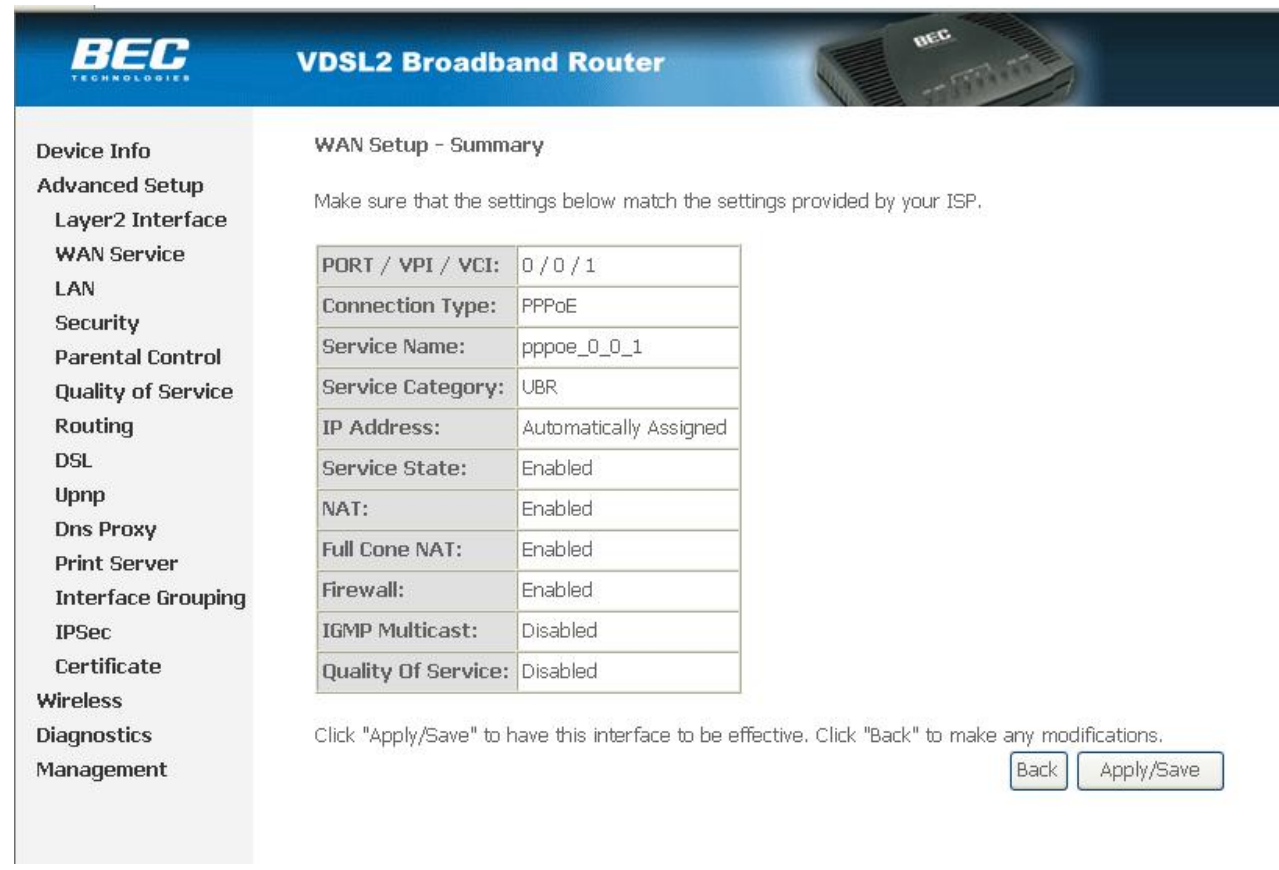

### Figure 3.13

### Press "Apply/Save" to save your configuration. As Figure 3.14.

| BEC<br><b><i><u>BERMINE MILLE</u></i></b>                                                        | <b>VDSL2 Broadband Router</b>                                                                                                    |                  |        | use <sup>C</sup>          |               |     |             |                            |  |                 |  |
|--------------------------------------------------------------------------------------------------|----------------------------------------------------------------------------------------------------|------------------|--------|---------------------------|---------------|-----|-------------|----------------------------|--|-----------------|--|
| Device Info<br>Advanced Setup<br>Layer2 Interface<br><b>WAN Service</b><br>LAN                   | Wide Area Network (WAN) Service Setup<br>Choose Add, or Remove to configure a WAN service over a selected interface.<br>ETH and PTM/ATM service can not coexist. |                  |        |                           |               |     |             |                            |  |                 |  |
| Security                                                                                         | <b>Interface</b>                                                                                                    | Description Type |        | Vlan8021p VlanModd Connid |               |     | <b>Igmp</b> | NAT                        |  | Firewall Remove |  |
| <b>Parental Control</b>                                                                          | atmD                                                                                                    | br 0 0 35        | Bridge | N/A                       | N/A           | N/A |             | Disabled Disabled Disabled |  | E               |  |
| Quality of Service<br>Routing                                                                    | pppO                                                                                                    | роров 0 0 1      | FFFoE  | N/A                       | N/A           | N/A |             | Disabled Enabled Enabled   |  | □               |  |
| <b>DSL</b><br><b>Uprip</b><br>Dris Proxy<br>Print Server<br>the transfer was attended to the co- |                                                                                                    |                  |        |                           | Add<br>Remove |     |             |                            |  |                 |  |

Figure 3.14

# **4.1 TCP/IP PROTOCOL CONFIGURATION**

- 1. Set IP address as "192.168.1.1";
- 2. Set netmask as"255.255.255.0";

# **4.2 MODEM CONFIGURATION**

1. Click "Advanced Setup" on the left page, enter into **"**Url Filter" page, shown as Figure 4.1.

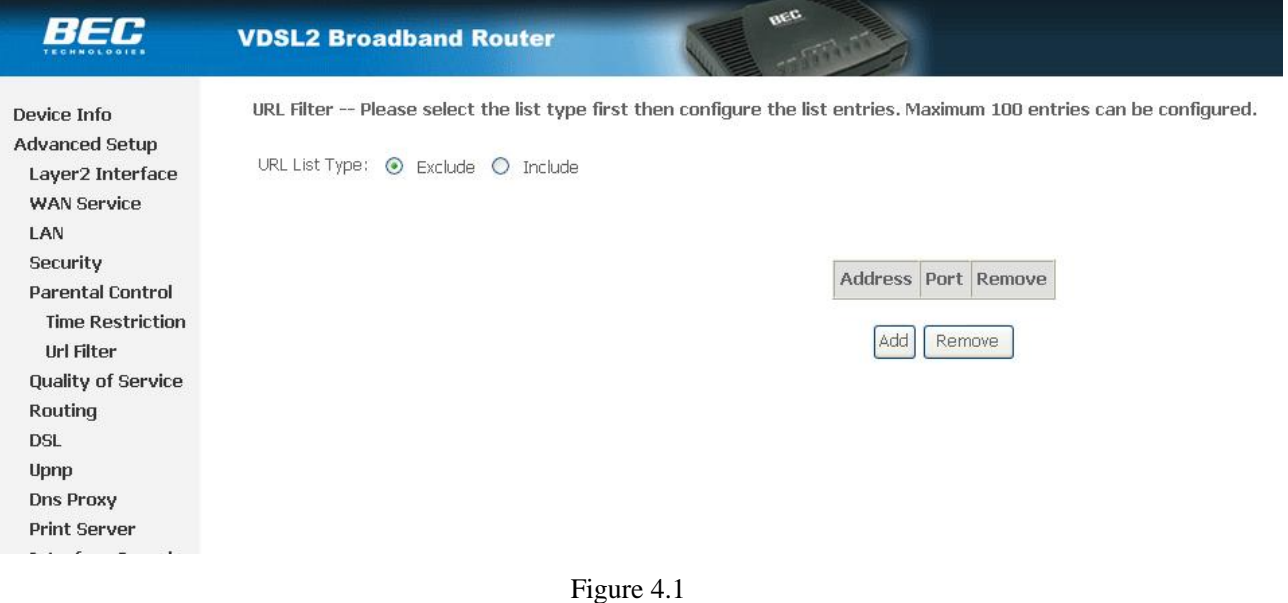

2. URL FILTER settings:

- a) Choose Exclude or Include,then press "add" to add the url you want to configration.
- b) Fill in the url and press Apply/Save to save your configration, shown as Figure 4.2

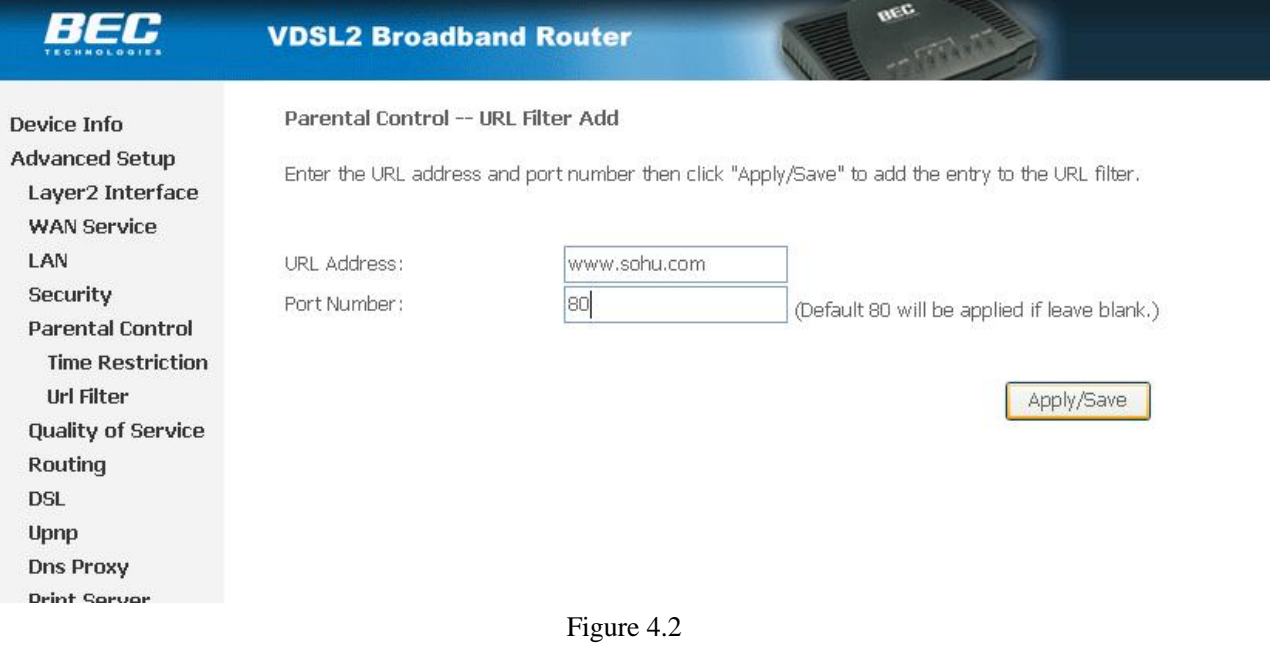

# OTHER FUNCTIONS AND **CONFIGURATION**

 $\blacktriangleleft$ 

# **5. OTHER FUNCTIONS AND CONFIGURATION**

# **5.1 STATUS CHECKING**

The working status of VDSL MODEM can be monitored by some pages.

### **1. Overview of Device Information**

As shown in Figure 5.1, the information of hardware version, software version, DSL link status, link speed and LAN interface can be viewed on this page.

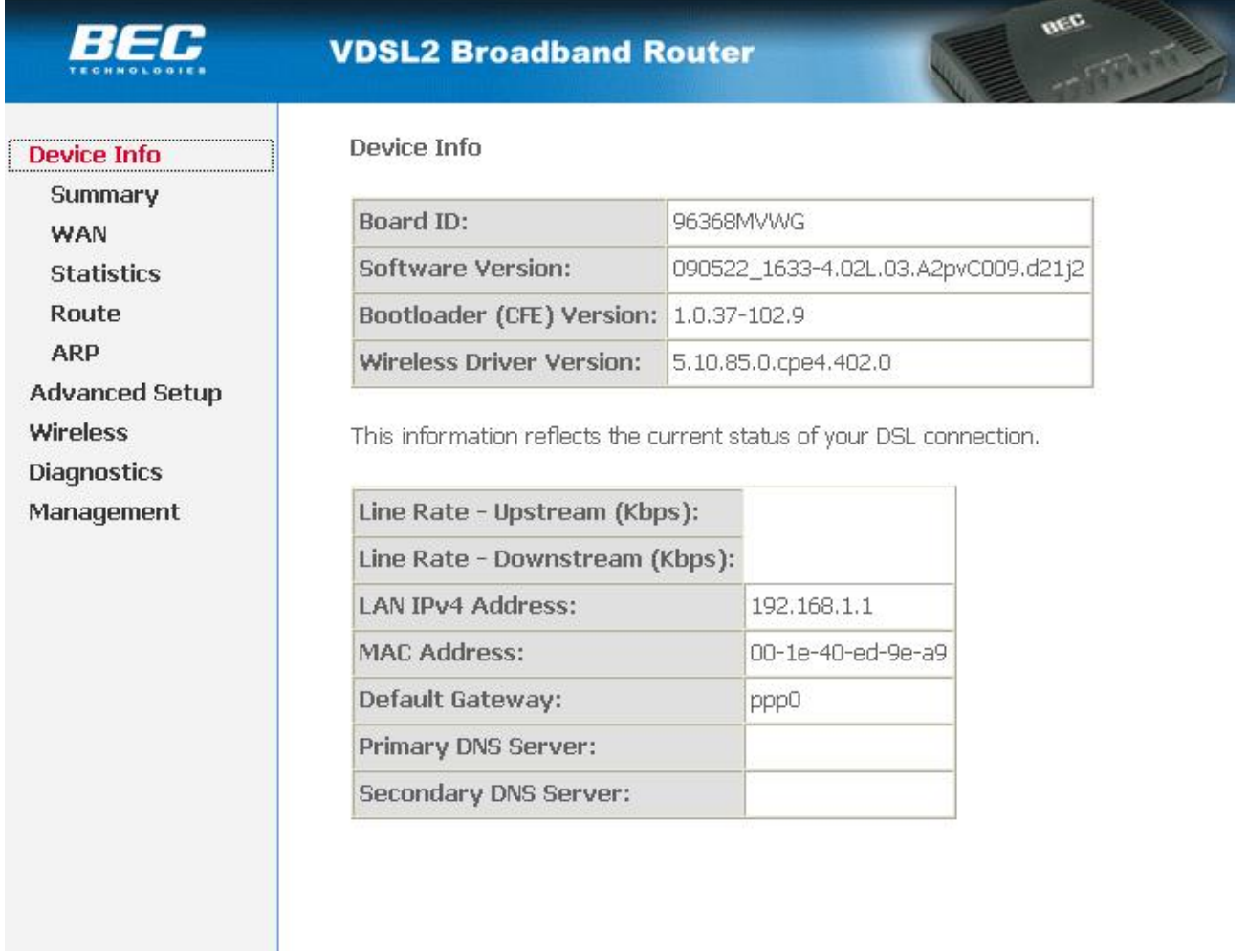

Figure 5.1

# **5.2 CONFIGURATION OF MODEM'S IP ADDRESS AND PASSWORD**

### **1. CONFIGURATION OF MODEM'S IPADDRESS**

As a network device, VDSL Modem has its own IP address and MAC address. The factory sets the VDSL Modem at a default IP address of **192.168.1.1** and subnet mask of **255.255.255.0**. The user can configure these addresses through the Local Network page as shown in Figure 5.2

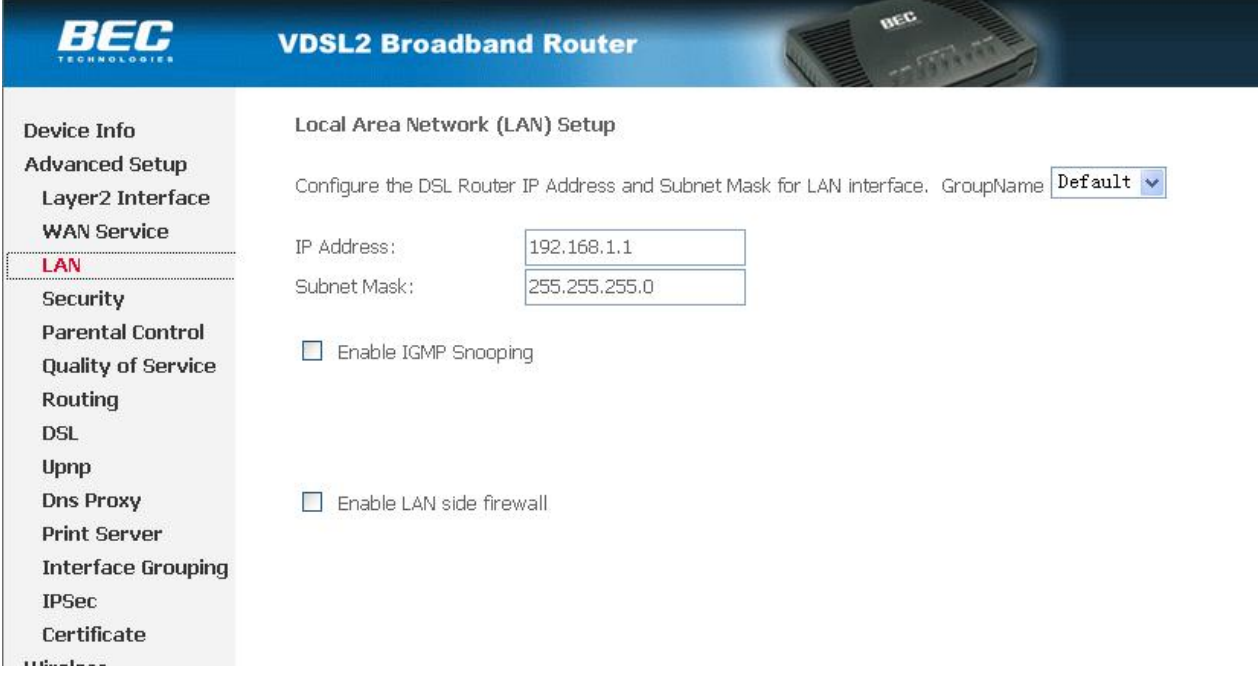

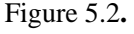

### **2. Configuration of administrator's password and user's password**

When logging on the setting page of VDSL Modem, the system requires user name and password to verify for permission. The default administrator's account is "admin" and the default password for this account is "admin". The user, through the user configuration tab on page **M**anagement, can change the passwords. (Attention: please remember the password after changing otherwise you will not be able to change configuration after saving.)

# RESET TO DEFAULT SETTING

# **6. RESET TO DEFAULT SETTING**

If you are experiencing difficulty logging on to the configuration page (For example: you forget the password), you can reset the VDSL MODEM to the default configuration, Then you will be able to log on with the default username and password.

### **Method:**

Turn on the VDSL MODEM, put a pin into the eyelet, and press only once.

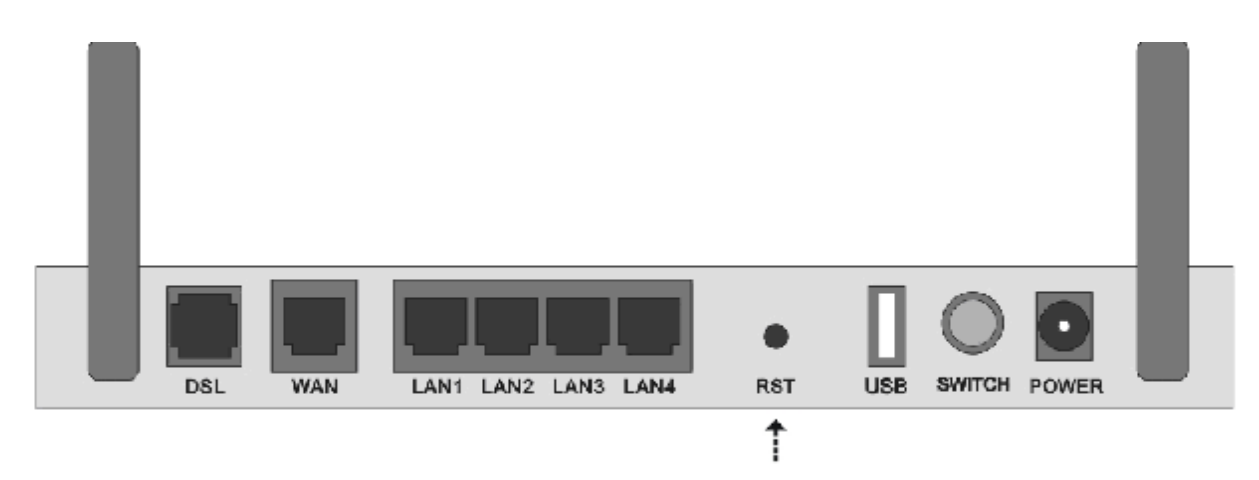

# USAGE OF USB INTERFACE

## **7. USAGE OF USB INTERFACE**

The Combo DSL Gateway is a device with both Ethernet Interface and USB Interface, which is independent, you may use either of them to connect to the different computers, in this way the two computers can connect to the network at one time. The Gateway can be seen as a simple two-port HUB. So, do not connect both the Ethernet Interface and USB Interface to a same computer.

When using USB Interface, you must install the drivers. After installation, a virtual network card, "USB Remote NDIS Network Device", will be added into the computer. It has all the functions of a real network card, and it makes installation more easily.

### *NOTES:*

The following shows the steps for Windows®2000, the installation, configuration and uninstallation of Windows®98 or Windows®XP are similar to this.

### **7.1 DRIVER INSTALLATION**

1. Open the Modem, and connect the USB port. Then double click "Setup.exe" in "G:\Driver\" . You will enter the **DSL MODEM Setup Wizard** as figure 7.1.1, click "Next".

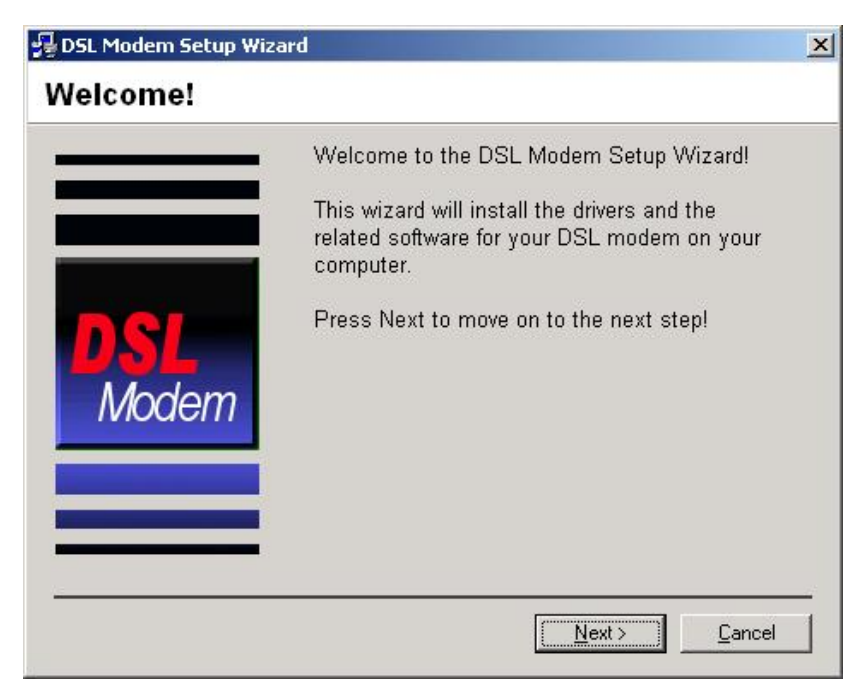

Figure 7.1.1

2. A new dialog box will show you a figure 7.1.2. Click "Accept" to continue.

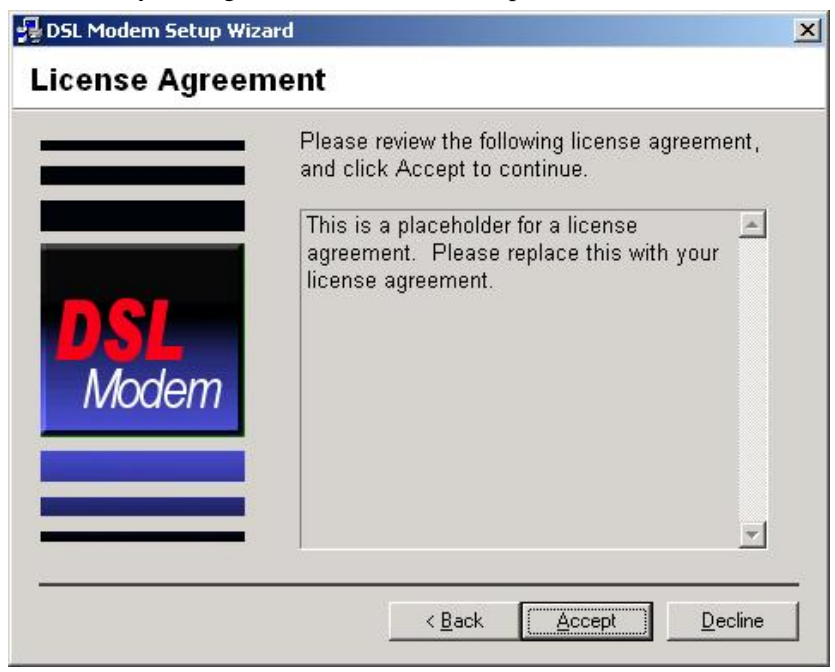

Figure 7.1.2

3. A new box will show whether you want to reboot the computer. Choose "No, I will reboot the computer later", then click "close" button to finish the installing.

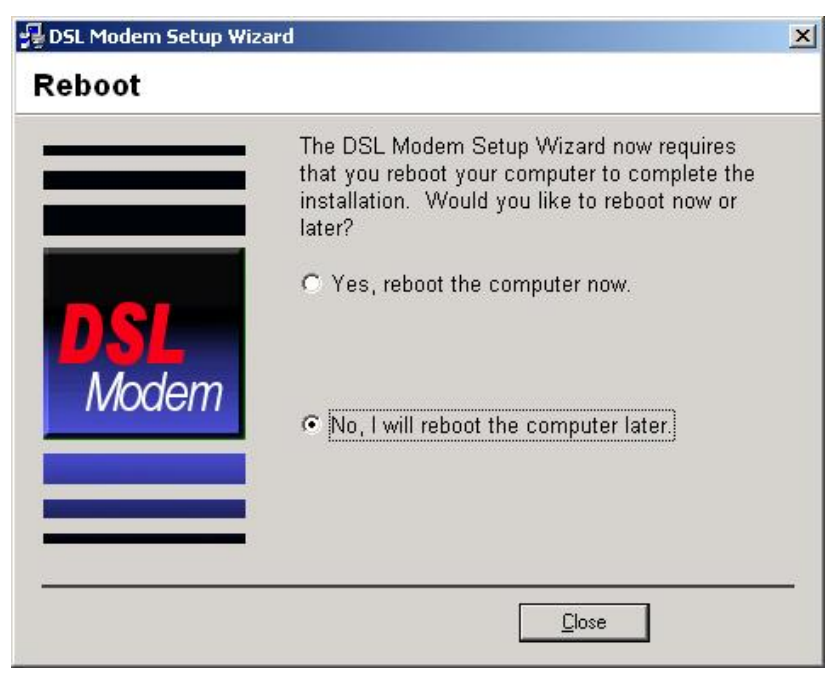

Figure 7.1.3

# **7.2 UNINSTILL DRIVER**

1.Click "**Start**" à "**Program**s" à "**DSL Two Ports MODEM**" à "**Uninstall**". As shown figure 7.2.1.

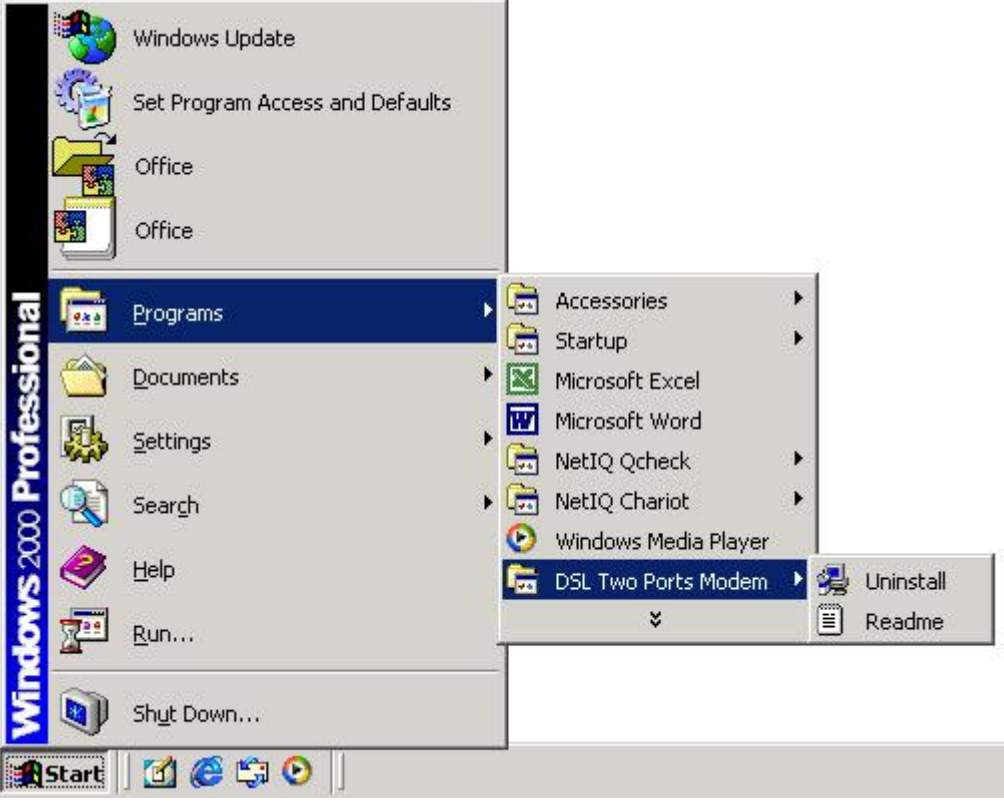

Figure 7.2.1

2. It will ask you to click "Yes" to confirm deletion. As shown figure 7.2.2.

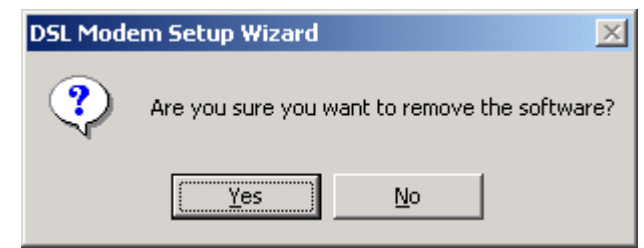

Figure 7.2.2

3.Choose "Yes, reboot the computer now". As shown figure 7.2.3.

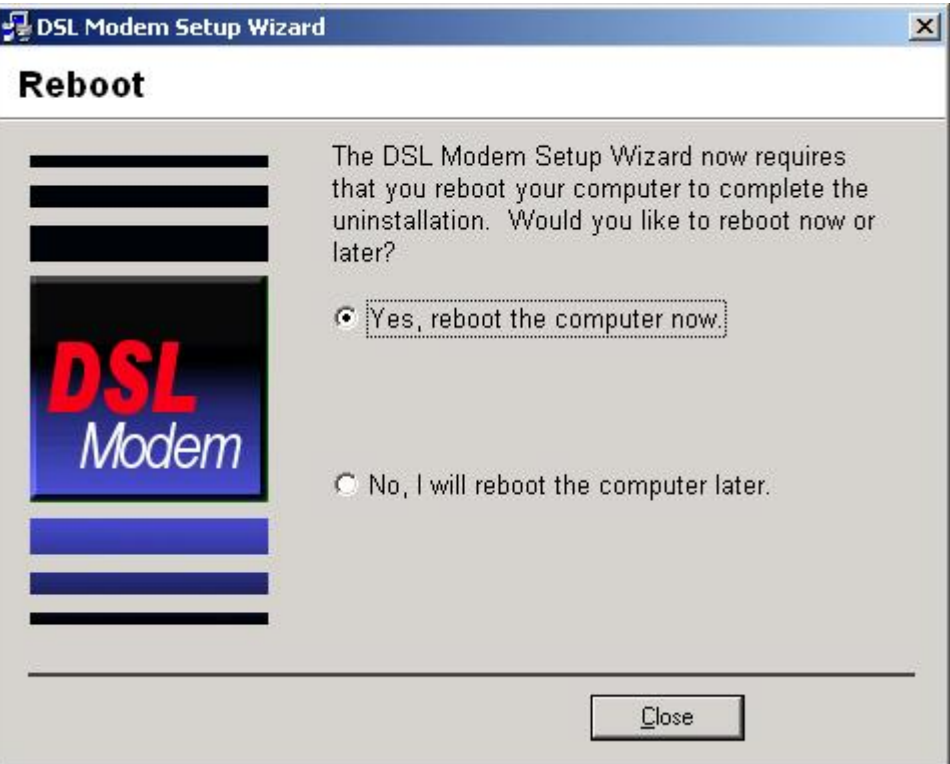

Figure 7.2.3

# **7.3 CONFIGURATION OF "USB IAD LAN MODEM"**

As a virtual network card, "USB IAD LAN MODEM " can be configured as a normal network card.

Set the computer IP address at same segment of VDSL MODEM, such as set the IP address of the network card to one of the "192.168.1.3" ~ "192.168.1.254".

User can also change its configuration for special reason.

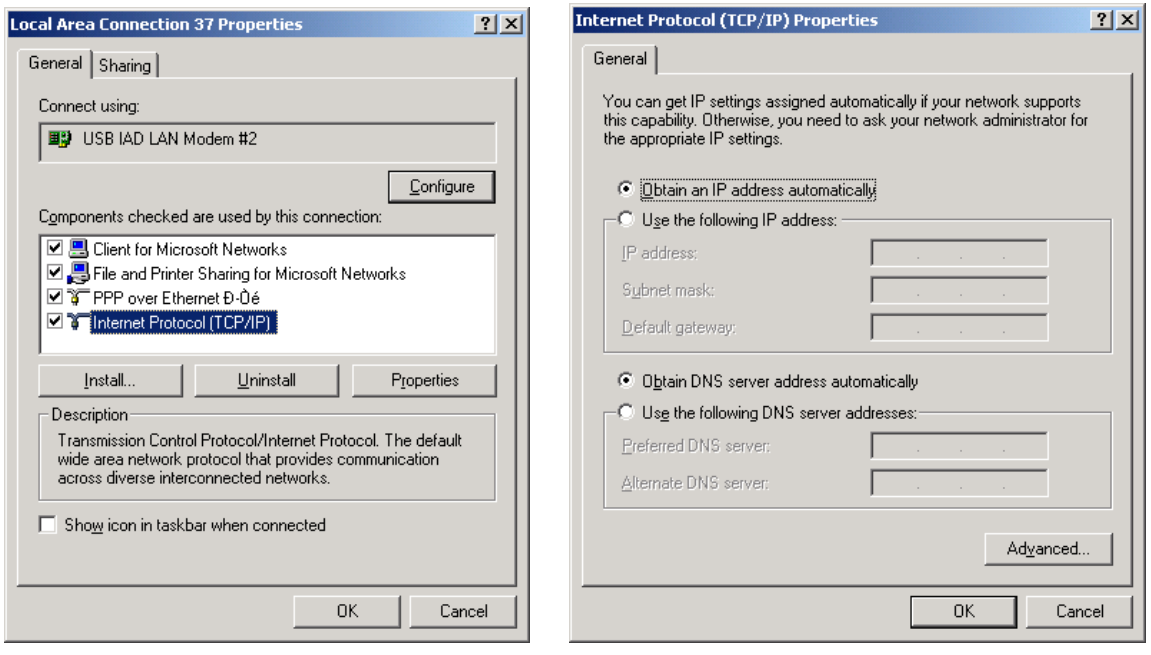

Figure 7.3.1

# SPECIFICATION

# **8. SPECIFICATION**

# **8.1 POWER SUPPLY**

- **l** Exterior power adapter
- l Input: 220VAC, 50Hz
- l Output: 12VDC.

 $\mathbf{I}$  Polarity:  $\Theta$   $\Theta$ 

# **8.2 STANDARDS**

- l EMI/Immunity: FCC Part 15 Class B, CE Mark (EN55022 Class B/EN50082)
- l Safety Standard: UL, EN60950, 3C
- **I** Communication: FCC Part 68, CYR21
- l Electromagnetic: in accordance with FCC, ETSI and CISPR standard

# **8.3 ENVIRONMENT REQUIREMENTS**

- l Temperature: 5℃-40℃(41F-104F)
- **l** Relative humidity: 30% 90%
- l Electromagnetic disturbance: FCC PART15&68

# APPENDIX

# **APPENDIX**

# **APPENDIX A. TROUBLESHOOTING**

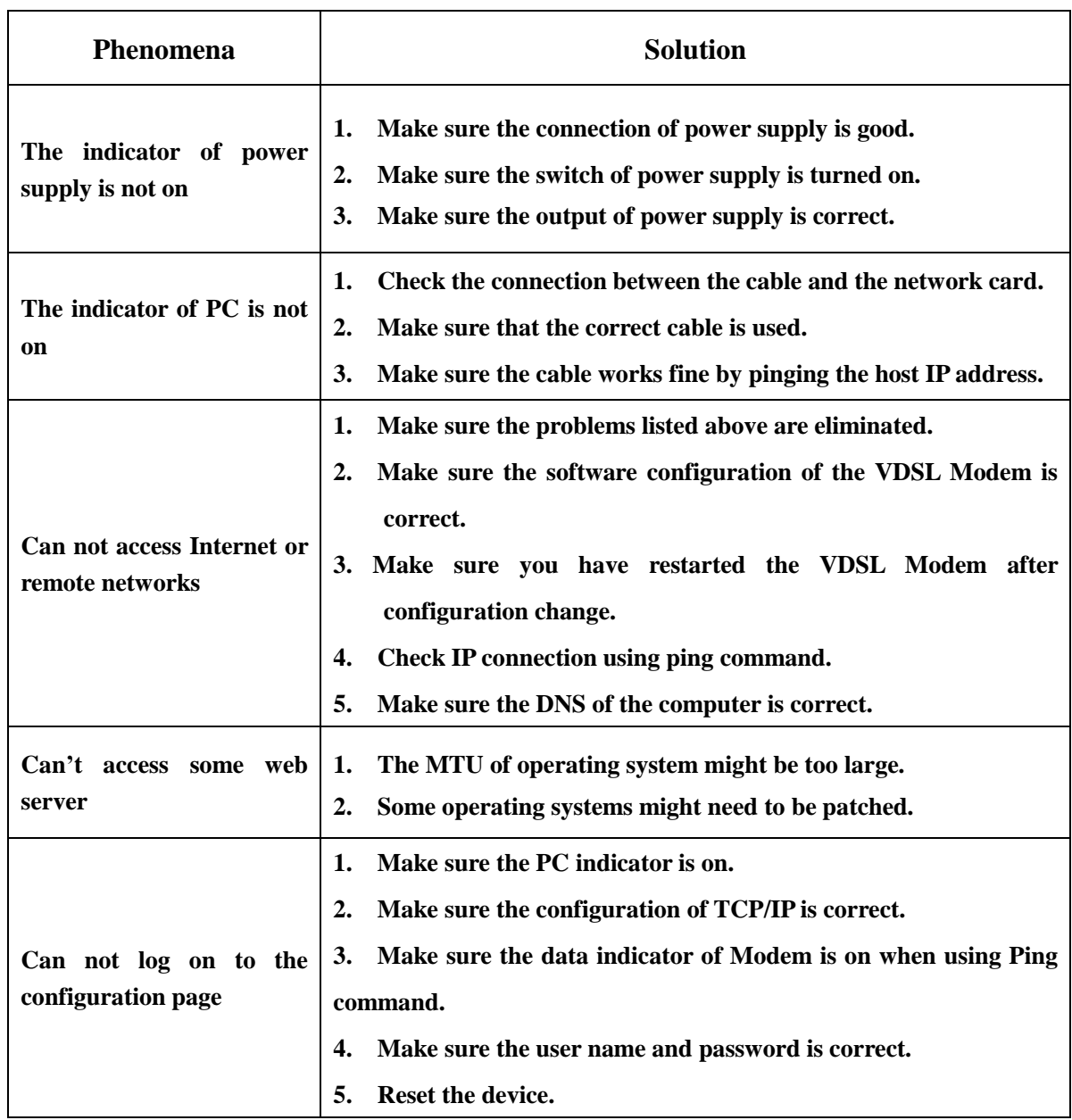

# **APPENDIX B. SPLITTER CONNECTION**

**1. Splitter** 

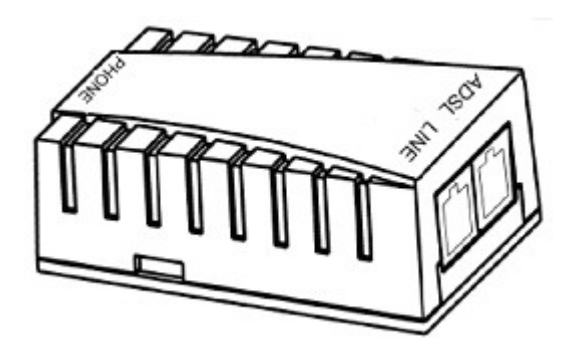

### **2. Connection**

Firstly, use a telephone cord to connect the LINE port of the splitter and the RJ-11 port (the phone jack) on the wall. Then use another telephone cord to connect the VDSL port of the splitter and the LINE port of the VDSL Modem. Finally, use another telephone cord to connect the telephone set and the PHONE port of the splitter.

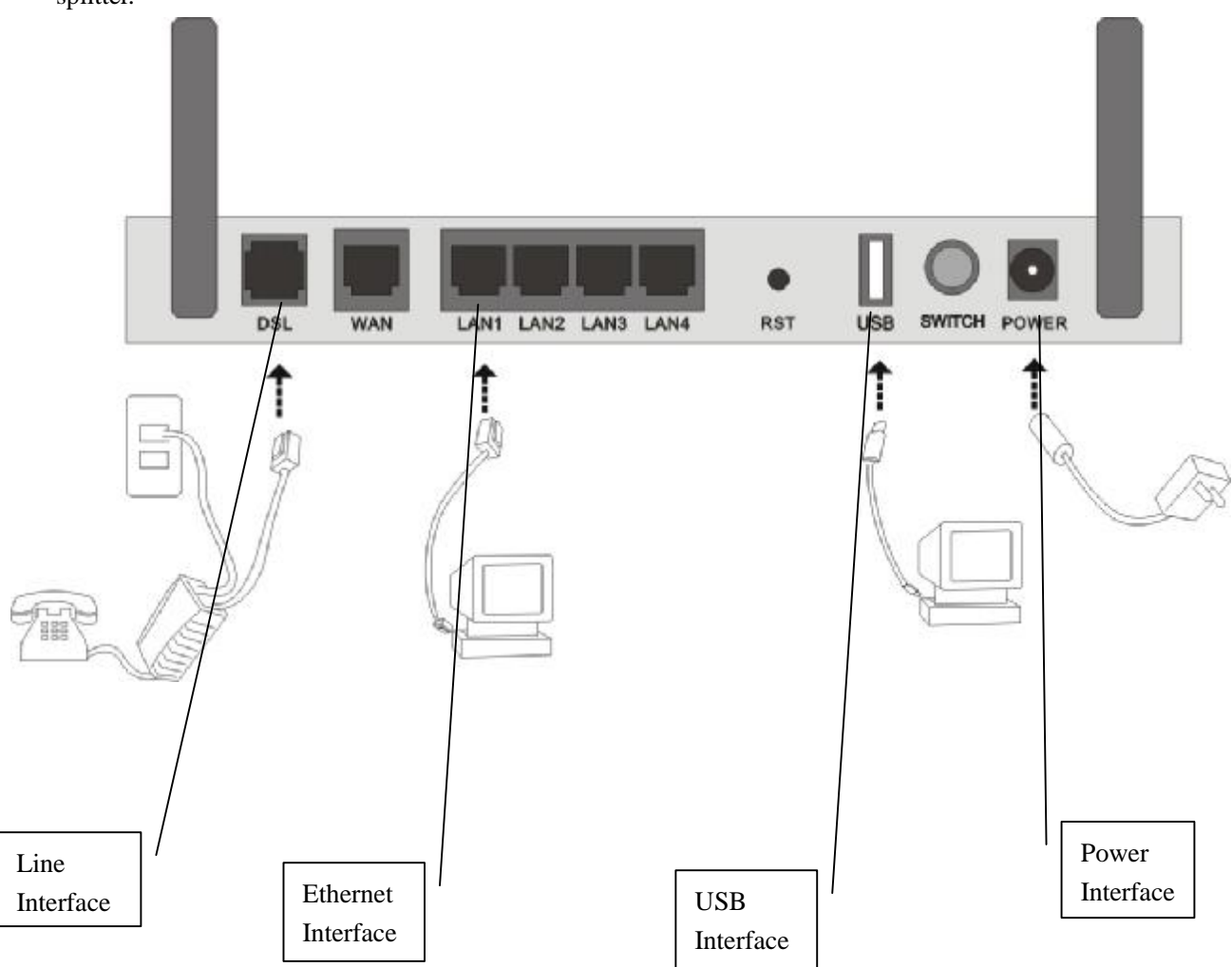

# **APPENDIX C. CONFIGURATION OF TCP/IP PROTOCOL**

**Here we will explain the configuration which using Windows 2000 operation system as an example. For other operation systems the process is similar.** 

1. Right click on the "**Local Area Connection**", click "**Properties**" on the pop up menu, as shown in Figure C.1.

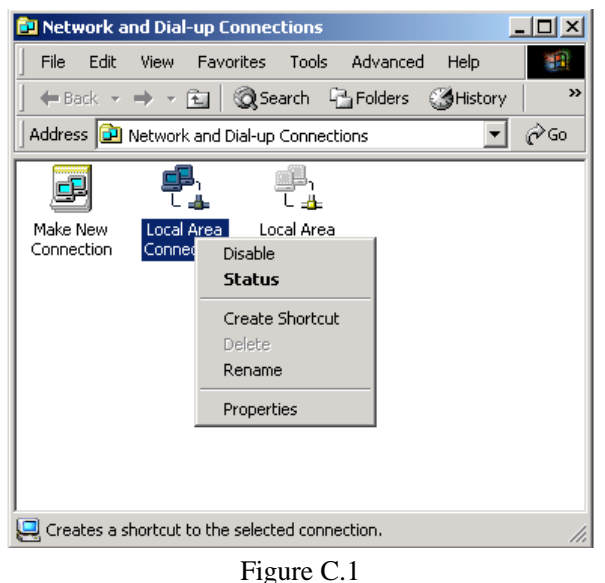

2. The dialog box of networks is shown in Figure C.2. On the "**General**" property page select "**Internet Protocol(TCP/IP)",** and then click the "**Properties**" button.

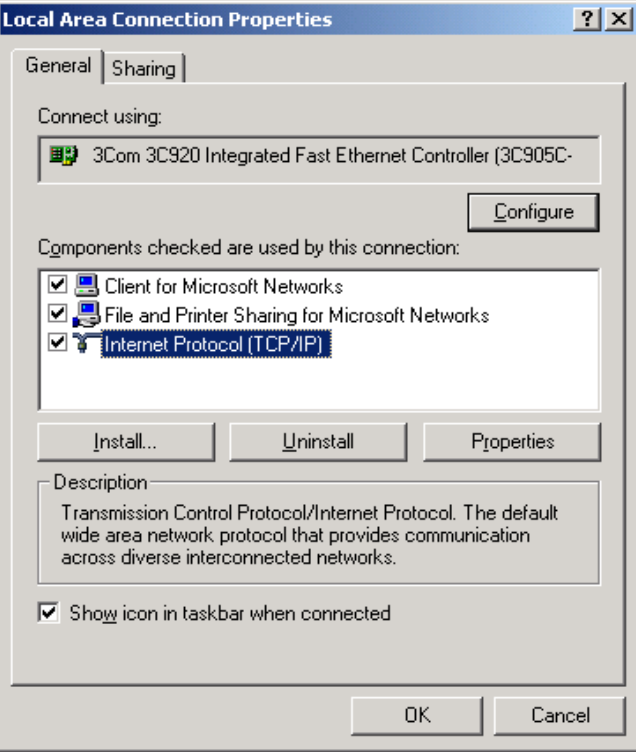

Figure C.2

3. The "**Internet Protocol (TCP/IP) properties**" pop up window is shown as Figure C.3. Select "**Use the following IP address**". Input the following IP address: 192.168.1.11 and subnet mask: 255.255.255.0 (These addresses and subnet mask are similar with the factory default setting. The user can set different IP address and subnet mask whenever necessary). Select "Gateway", input the default IP address of the gateway: 192.168.1.1 and IP address of Preferred DNS server: 202.96.209.133 (you can use your ISP's address), IP address of Alternate DNS server: 202.96.209.5(you can use your ISP's address). The result is shown in Figure C.3.

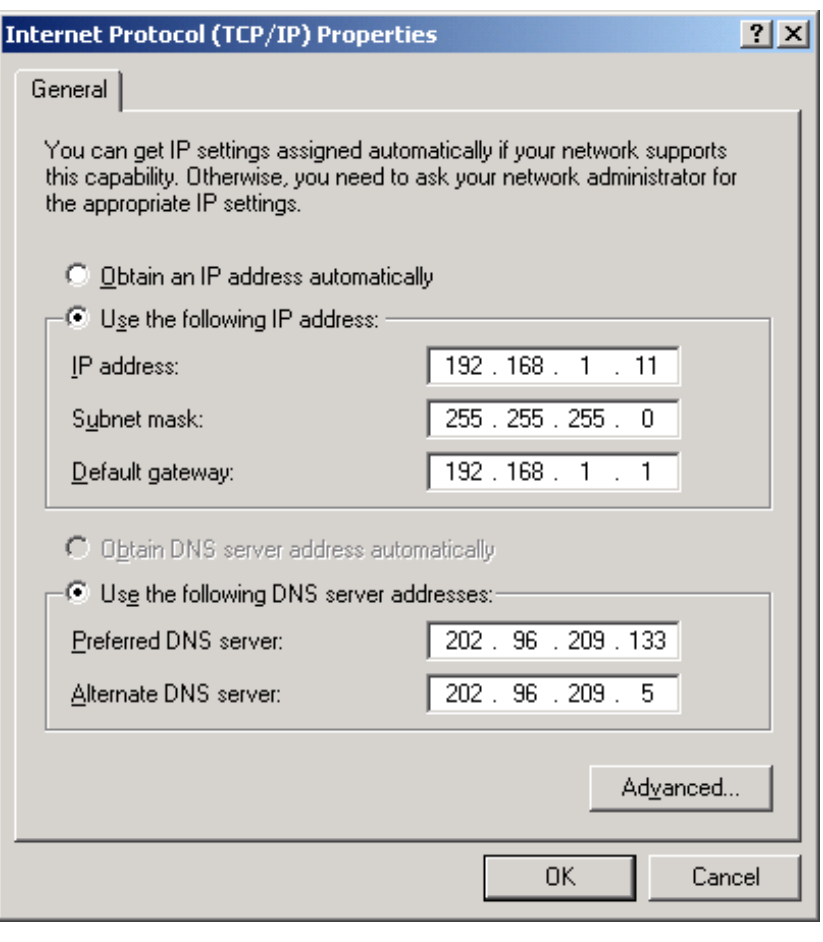

Figure C.3

- 4. Click "OK" button to return to the "**Local Area Connection Property**" dialog box.
- 5. Click "OK" button to close the Network property dialog box.

# **APPENDIX D. SHIPPING LIST**

Make sure the following items are included in the box. If any one of them is missing, please contact the vendor immediately.

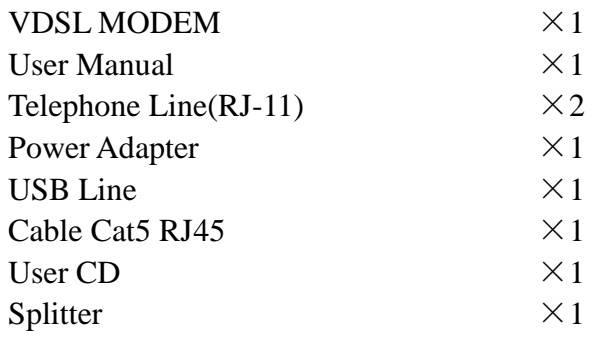

# **FCC INFORMATION**

This equipment complies with CFR 47, Part 15.19 of the FCC rules. Operation of the equipment is subject to the following conditions: (1) this device may not cause harmful interference, and (2) this device must accept any interference received; including interference that may cause undesired operation.

#### **THIS DEVICE MUST NOT BE CO-LOCATED OR OPERATING IN CONJUNCTION WITH ANY OTHER ANTENNA OR TRANSMITTER**

NOTE: THE MANUFACTURER IS NOT RESPONSIBLE FOR ANY RADIO OR TV INTERFERENCE CAUSED BY UNAUTHORIZED MODIFICATIONS TO THIS EQUIPMENT. SUCH MODIFICATIONS COULD VOID THE USER'S AUTHORITY TO OPERATE THE EQUIPMENT.

#### **Federal Communications Commission (FCC) Requirements, Part 15**

This equipment has been tested and found to comply with the limits for a class B digital device, pursuant to part 15 of the FCC Rules. These limits are designed to provide reasonable protection against harmful interference in a residential installation.

This equipment generates, uses and can radiate radio frequency energy and, if not installed and used in accordance with the instructions, may cause harmful interference to radio communications. However, there is no guarantee that interference will not occur in a particular installation. If this equipment does cause harmful interference to radio or television reception, which can be determined by turning the equipment off and on, the user is encouraged to try to correct the interference by one or more of the following measures:

- ---Reorient or relocate the receiving antenna.
- ---Increase the separation between the equipment and receiver.
- ---Connect the equipment into an outlet on a circuit different from that to which the receiver is connected.
- ---Consult the dealer or an experienced radio/TV technician for help.

#### **REGULATORY INFORMATION / DISCLAIMERS**

Installation and use of this Wireless LAN device must be in strict accordance with the instructions included in the user documentation provided with the product. Any changes or modifications (including the antennas) made to this device that are not expressly approved by the manufacturer may void the user's authority to operate the equipment. The manufacturer is not responsible for any radio or television interference caused by unauthorized modification of this device, or the substitution of the connecting cables and equipment other than manufacturer specified. It is the responsibility of the user to correct any interference caused by such unauthorized modification, substitution or attachment. Manufacturer and its authorized resellers or distributors will assume no liability for any damage or violation of government

CAUTION: To maintain compliance with FCC's RF exposure guidelines, this equipment should be installed and operated with minimum distance 20cm between the radiator and your body. Use on the supplied antenna. Unauthorized antenna, modification, or attachments could damage the transmitter and may violate FCC regulations.

#### **MPE Statement (Safety Information)**

Your device contains a low power transmitter. When device is transmitted it sends out Radio Frequency (RF) signal.

#### **SAFETY INFORMATION**

In order to maintain compliance with the FCC RF exposure guidelines, this equipment should be installed and operated with minimum distance 20cm between the radiator and your body. Use only with supplied antenna. Unauthorized antenna, modification, or attachments could damage the transmitter and may violate FCC regulations.

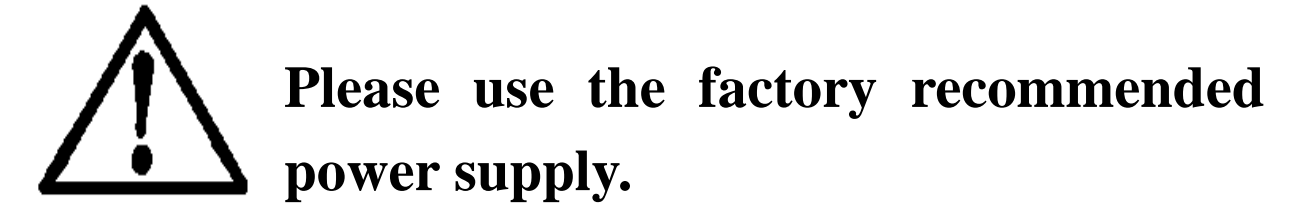